# Power Supply System microControl *plus*

#### Setup and Commissioning

# **Low Safety Power Supply System**

# microControl plus

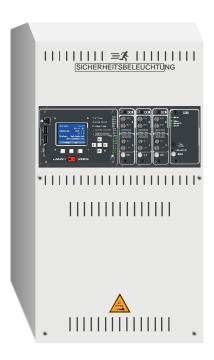

| Customer Order No.: |
|---------------------|
| Manufacturing No.:  |
| Commission/Object:  |
| Device No.:         |

# Power Supply System microControl *plus*

# Setup and Commissioning

Page 3

#### Contents

| 1      | General                                                      | /  |
|--------|--------------------------------------------------------------|----|
| 1.1    | Further applicable documents                                 | 7  |
| 1.2    | Liability and warranty                                       | 7  |
| 1.3    | Copyright protection                                         | 7  |
| 1.4    | Spare parts                                                  | 7  |
| 1.5    | Disposal                                                     | 7  |
| 2      | Safety                                                       | 8  |
| 2.1    | Content of the instruction manual                            | 8  |
| 2.2    | Changes and modifications of the system                      | 8  |
| 2.3    | Responsibility of the operator                               | 8  |
| 2.4    | Staff requirements                                           | 8  |
| 2.5    | Safety at work                                               | g  |
| 2.6    | Personal protection equipment                                | 9  |
| 3      | Preface                                                      | 10 |
| 3.1    | Installation location and environmental conditions           | 10 |
| 4      | Danger and information signs                                 | 11 |
| 5      | Scope of delivery                                            | 11 |
| 6      | System overview                                              | 12 |
| 6.1    | Connection of the charger and switch unit                    | 13 |
| 6.1.1  | Ethernet connection                                          | 13 |
| 6.1.2  | Connection of bus-compatible modules                         | 14 |
| 6.1.3  | Connection of opto-/relay interface modules (IOM)            | 15 |
| 6.1.4  | Connection of switch inputs (SAM)                            | 17 |
| 6.1.5  | Connection of electric circuits                              | 18 |
| 6.1.6  | Fuses auxiliary circuits                                     | 18 |
| 6.1.7  | Mains supply                                                 | 19 |
| 6.1.8  | Mains switch                                                 | 19 |
| 6.1.9  | Fuses mains/battery supply                                   | 20 |
| 6.1.10 | Fuses for 24V-switching voltage                              | 20 |
| 6.1.11 | USB Power Supply for WLAN Module                             | 20 |
| 6.1.12 | Connection of an internal fan (when built in an E30-housing) | 21 |
| 6.2    | Mounting and connection of the battery system                | 22 |
| 6.2.1  | Mounting                                                     | 22 |
| 6.2.2  | Connection of battery blocks                                 | 22 |
| 7      | Operating your system                                        | 23 |
| 7.1    | Control elements                                             | 23 |
| 7.1.1  | The central control and monitoring unit                      | 23 |
| 7.1.2  | Electric circuit modules                                     | 24 |

# Setup and Commissioning

| Pa | ige | 4 |
|----|-----|---|
|    | 5   | _ |

| 7.1.3                                        | Charger unit LDM25                                                                                                    | . 25                                         |
|----------------------------------------------|----------------------------------------------------------------------------------------------------|----------------------------------------------|
| 7.2                                          | General operating instructions                                                                                                    | . 26                                         |
| 7.3                                          | Menu – quick reference guide                                                                                                    | . 27                                         |
| 8                                            | Commissioning of the power supply system                                                                                                    | 28                                           |
| 9                                            | Checking the system state and basic settings                                                                                                    | 29                                           |
| 9.1                                          | System state                                                                                                    | . 29                                         |
| 9.2                                          | Selecting circuits and checking their status                                                                                                    | . 30                                         |
| 9.3                                          | Viewing and changing of further circuit settings                                                                                                    | . 31                                         |
| 9.4                                          | Setting the circuit monitoring mode                                                                                                    | . 32                                         |
| 9.5                                          | Programming the SAM-module                                                                                                    | . 32                                         |
| 9.6                                          | Checking the state of the charger module                                                                                                    | . 33                                         |
| 10                                           | Function tests and electronic log                                                                                                    | 34                                           |
| 10.1                                         | Execution of a function test                                                                                                    | . 34                                         |
| 10.2                                         | Programming automatic function tests                                                                                                    | . 35                                         |
| 10.3                                         | Setting the schedule                                                                                                    | . 35                                         |
| 10.4                                         | Setting the current monitor window                                                                                                    | . 35                                         |
| 10.5                                         | Activating/deactivating the preheating phase and finishing the programming                                                                             | . 36                                         |
| 10.6                                         | Test results                                                                                                    | . 36                                         |
| 10.7                                         | Reset errors                                                                                                    | . 36                                         |
| 11                                           | Menu reference                                                                                                    | 37                                           |
| 11.1                                         | Main menu                                                                                                    | . 37                                         |
| 11.2                                         | Diagnosis                                                                                                    | . 37                                         |
| 11.3                                         | State of battery and manual activation of a capacity test                                                                                              | . 37                                         |
| 11.4                                         | State of mains supply                                                                                                    | . 37                                         |
| 11.5                                         | State of the modules (DCM/LDM/IOM/SAM)                                                                                                    | . 38                                         |
| 11.5.1                                       | State of the electric circuit modules (DCM/ACM)                                                                                                    | . 38                                         |
| 11.5.2                                       | State of the charger modules (LDM)                                                                                                    | . 38                                         |
| 11.5.3                                       | State of the SAM and IOM inputs                                                                                                    | . 38                                         |
| 11.6                                         | State of the sub-distributions                                                                                                    | . 39                                         |
| 11.7                                         | State of the subsystems                                                                                                    | 39                                           |
|                                              |                                                                                                    |                                              |
| 11.8                                         | System information & system log                                                                                                    |                                              |
| 11.8<br>11.9                                 | System information & system log  Detecting all modules                                                                                                 | . 39                                         |
|                                              |                                                                                                    | . 39<br>. 41                                 |
| 11.9                                         | Detecting all modules                                                                                                    | . 39<br>. 41<br>. 42                         |
| 11.9<br>11.10                                | Detecting all modules  Select operation mode                                                                                                    | . 39<br>. 41<br>. 42<br>. 42                 |
| 11.9<br>11.10<br>11.11                       | Detecting all modules  Select operation mode  Configuration and administration                                                                         | . 39<br>. 41<br>. 42<br>. 42                 |
| 11.9<br>11.10<br>11.11<br>11.11.1            | Detecting all modules  Select operation mode  Configuration and administration  Network settings and master-slave-monitoring                           | . 39<br>. 41<br>. 42<br>. 42<br>. 43         |
| 11.9<br>11.10<br>11.11<br>11.11.1<br>11.11.2 | Detecting all modules  Select operation mode  Configuration and administration  Network settings and master-slave-monitoring  Setting the LCD contrast | . 39<br>. 41<br>. 42<br>. 42<br>. 43<br>. 44 |

# Power Supply System microControl *plus*

| Setup    | o and Commissioning                                          | Page 5 |
|----------|--------------------------------------------------------------|--------|
| 11.11.6  | Setting the menu language                                    | 45     |
| 11.11.7  | Authorisation, login with password, logout                   | 46     |
| 11.11.8  | Setting the system date and time                             | 47     |
| 11.11.9  | Programming an automatic capacity test                       | 47     |
| 11.11.10 | Configuration of the automatic Email notification            | 47     |
| 11.12    | Show service address                                         | 51     |
| 12       | Complete shutdown (disconnection) of the power supply system | 52     |
| 13       | Battery operation and maintenance                            | 52     |
| 13.1     | Charging and discharging                                     | 52     |
| 13.2     | Maintenance and checks                                       | 53     |
| 13.3     | First inspection                                             | 53     |
| 13.4     | Repeating inspection                                         | 53     |
| 13.5     | Inspection before commissioning                              | 54     |
| 13.6     | Procedure in case of failure                                 | 55     |
| 13.7     | Decommissioning, storing and transport                       | 55     |
| 14       | Technical data                                               | 56     |
| 14.1     | Available battery types                                      | 57     |
| 15       | Module descriptions                                          | 57     |
| 16       | Connection examples                                          | 58     |
| 17       | Revision history                                             | 62     |
| 18       | Appendix: system specification commissioning notes           | 64     |

## Power Supply System microControl plus

#### Setup and Commissioning

Page 7

#### 1 General

This instruction manual is aimed at electrically skilled people according to DIN VDE 0105 or authorised technical staff and explains the safe and professional handling of the power supply system. The general safety regulations and the local accident prevention regulations which are valid for the area of use as well as safety instructions have to be observed. The instruction manual, especially the chapter safety, has to be read completely prior to any works on the system.

#### 1.1 Further applicable documents

Components from other manufacturers are mounted in the systems. The manufacturers of these components carried out a hazard assessment and declared their compliance with existing European and national regulations.

#### 1.2 Liability and warranty

This instruction manual was created considering existing standards. It has to be kept near the system and easily accessible for all staff working on and with the system.

Additionally, all laws, standards and regulations of the country, in which the system is mounted and operated, have to be observed. The manufacturer does not assume liability or warranty for damages or consequential damages occurring through:

- non-intended use
- non-authorised or non-professional changes of the connections, settings or programming of the system
- non-observance of rules and regulations for safe operation
- Operation of unauthorised or unsuitable devices on the Low Power System

#### 1.3 Copyright protection

All content, drawings, images, and other illustrations are copyrighted.

#### 1.4 Spare parts

Only original spare parts of the manufacturer must be used. Wrong or defective spare parts can lead to damages, malfunctions or total failure of the system. Furthermore, the use of unauthorised spare parts voids all guarantee, warranty, service, compensation, and liability claims.

#### 1.5 Disposal

Packaging materials are no waste but reusable materials which have to be recycled.

Batteries and electronic components contain materials which can lead to damages to health and the environment when inappropriately disposed. National rules and regulations for the appropriate disposal of used batteries and electronic components have to be observed!

#### 2 Safety

The power supply system is safe to operate and complies with valid and recognised rules of engineering at the time of its development and production. There is, however, the risk of danger when the system is used by non-professional staff or when it is used in a non-professional or non-intended way.

The system and the connected parts must only be operated in perfect condition. The following has to be observed:

- safety instructions and hazard notes in the instruction manual
- specified work and safety instructions of the operator

Errors, which influence the function or safety of the system, have to be reported to the responsible person and cleared immediately.

#### 2.1 Content of the instruction manual

Each person working on or with the system has to read and understand the instruction manual completely prior to any work on the system or battery, even when this person has already worked with this system or a similar one or has been trained by the manufacturer.

#### 2.2 Changes and modifications of the system

Any changes or extensions to the system, which are not authorised by the manufacturer, are prohibited in order to avoid hazards and to guarantee an optimal performance of the system. Extensions, modifications or maintainance works, which are not described in the instruction manual, have to be carried out by trained service personnel only!

#### 2.3 Responsibility of the operator

As described in point 1.2, this instruction manual has to be kept near the system and easily accessible for all staff working on and with the system.

The system must only be operated in technically perfect and operationally reliable condition. Additionally, prior to its commissioning, the system has to be checked for intactness.

#### 2.4 Staff requirements

Only skilled technicians or authorised qualified personnel are permitted to work on or with the system after being briefed about possible hazards.

Staff are considered qualified if they are able to judge the work to be done and recognise possible hazards based on their training, expertise and experiences as well as their knowledge of the respective regulations.

If the staff lacks the necessary knowledge, they need to get a professional instruction. You also have to make sure that the tasks are clearly defined and understood and the works are carried out under supervision of skilled technicians.

# Power Supply System microControl plus

#### Setup and Commissioning

Page 9

#### 2.5 Safety at work

Observance of safety notes and instructions is the basis of safe working and thus damage to persons and property while working on and with the system can be avoided.

The following organisational measures have to be defined in writing and observed:

- safety measures during the work e.g. disconnecting the power supply and securing it against reconnection, standby lighting
- protection and safety devices against hazards from neighbouring parts of the system
- protection and safety devices for personnel working on the system
- obligation to inform and report on beginning, duration and ending of the works

Observe ESD-protection while working on the system!

#### 2.6 Personal protection equipment

Always wear protection gear while working on and with the system:

Protective clothing (tight-fitting, low tensile strength, no wide sleeves, no rings or other jewellery) Safety shoes (ESD-shoes according to standard EN 345)

#### 3 Preface

Thank you very much for buying a power supply system! This system complies with the national and international standards DIN EN 50171, DIN V VDE V 0108-100, DIN VDE 0100-560, DIN VDE 0100-718 as well as ÖVE/ÖNORM E 8002, and ÖVE/ÖNORM EN2 (versions relevant on delivery) and guarantees the correct functioning of your emergency lighting system by means of a state-of-the-art micro-processor-controlled function control system. This documentation has been created for you to quickly commission and operate the system in an uncomplicated way.

We recommend the following course of action:

- 1. Observe the relevant danger signs and safety instructions (chapter 4)
- 2. Make yourself familiar with the design of the system (chapter 6)
- 3. Mount the system and batteries and connect them (chapter 6.2)
- 4. Commission the system (chapter 8)
- 5. Program the system (chapter 9)

Chapters 7.1.1 and 7.3 provide a description of the central control unit and a menu – quick reference guide. Instructions for operation and maintenance of the batteries as well as the technical data of the system you can find in chapters 13 and 14.

**Note:** The system has to be shut down by a specialist for maintenance works and modifications. The necessary steps are described in chapter 12.

**Note:** Instructions regarding the programming of the system using the WebInterface can be found on the web homepage of the manufacturer.

#### 3.1 Installation location and environmental conditions

The system and the battery system can be operated at an altitude of up to 2000m above standard elevation zero, without any power reduction, and must be placed in an appropriate room satisfying the following environmental condition:

- Air temperature: 10°C to 35 °C
- Humidity: up to 85% max. (non-condensing, refer to DIN EN 50171)

When selecting the operation room, make sure that it has sufficient ventilation. The necessary ventilation cross sections according to EN 50272-2 can be found in chapter 14.1. Also, please make sure that the room meets the environmental requirements corresponding to the protection type IP20 of the system.

**Note:** The power and capacity of the battery system depend on the temperature: higher temperatures will shorten the life utility while lower temperatures lower the available capacity. Technical data given is valid for a nominal operating temperature of 20°C.

**Note:** The system must be located in the building such that the allowed cable lengths allowed for emergency lighting circuits will not be exceeded.

#### 4 Danger and information signs

Please strongly observe the safety instructions when installing and using your system.

|   | <ul> <li>Observe instructions and keep them located near the battery system for future reference!</li> <li>Work on the battery system should only be carried out by qualified personnel!</li> <li>No guaranty in cases of non-observance of instruction manual, repair using non-original parts or unauthorised intervention!</li> </ul>                                                              |
|---|----------------------------------------------------------------------------------------------------|
| 4 | Dangerous voltage                                                                                                    |
|   | Do not smoke! Do not use any naked flame or other sources of ignition. There is the danger of explosion and fire hazards!                                                                                                    |
|   | <ul> <li>While working on batteries wear protective eye-glasses and clothing!</li> <li>Observe the accident prevention rules as well as EN 50 272-2 paragraph 8 (version relevant on delivery)!</li> </ul>                                                                                                    |
| + | <ul> <li>Any acid splashes on the skin or in the eyes must be flushed with plenty of water immediately.</li> <li>Then seek medical assistance. Spillages on clothing should be rinsed out with water!</li> </ul>                                                                                                    |
|   | <ul> <li>Explosion and fire hazard, avoid short circuits! Caution! Metal parts of the battery are always<br/>energised; therefore do not place items or tools on the battery!</li> </ul>                                                                                                    |
|   | <ul> <li>Electrolyte is strongly corrosive and acidic. In normal working conditions the contact with<br/>electrolyte is nearly impossible; electrolyte may leak from the vent valves in case of overcharging<br/>the battery or in case of mechanical damage to the container. In case of any contact with<br/>electrolyte please flush with water abundantly and seek medical assistance.</li> </ul> |
| 1 | <ul> <li>Batteries / cells are heavy! Ensure adequate mounting security and always use adequate handling<br/>equipment for transportation.</li> </ul>                                                                                                    |
|   | <ul> <li>Back to the manufacturer!</li> <li>Batteries marked with the recycling symbol must be processed by a recognised recycling agency.</li> <li>Old batteries which are not recycled must be disposed of as special waste.</li> </ul>                                                                                                    |

#### 5 Scope of delivery

Included in the delivery are:

- 1x microControl *plus* system
- Optional 18x battery type RPower 1252 incl. battery connector cable set: 5x tier connectors 680mm x 2.5mm², 12x row connectors 150mm x 2.5mm²
- 1x operating tool angled 2.5mm, partially insulated
- 1x ¼"- hexagonal bit 3x 25mm with centre bore hole
- 1x brief instruction

Other tools and materials necessary for installation (must be brought by the installer):

- calibrated measuring device for voltage measurements of up to 500VAC or 300VDC
- hexagon screw driver (for inserting the above-mentioned hexagonal bit)
- slot screw driver width 5.5mm
- 8mm/10mm jaw- or socket spanner (torque handle), observe the operating instruction of your battery

#### 6 System overview

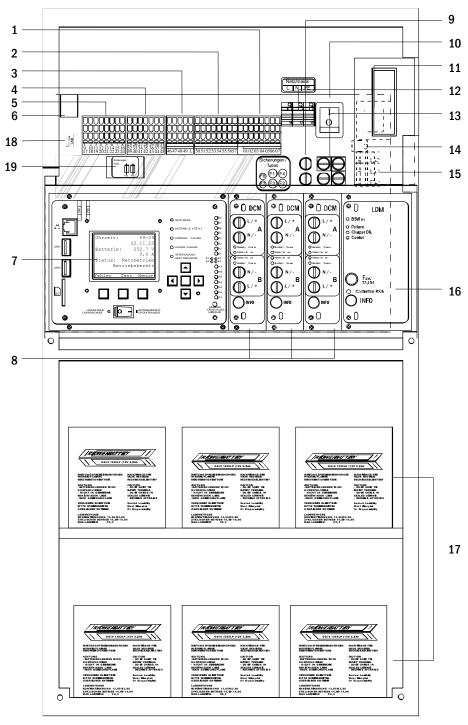

Figure 1: Inside view

- 1. Electric circuits
- 2.SAM-inputs (switch query module)
- 3.IOM-inputs (Input/Output-module)
- 4.IOM-outputs (Input/Output-module)
- 5.Communication
- 6.Ethernet interface

- 7. Control centre
- 8. Electric circuit modules
- 9. Fuse auxiliary circuit
- 10.Mains switch
- 11.Mains filter
- 12.Mains supply

- 13. Fuse mains/battery supply
- 14. Connection toroidal transformer
- 15. Battery connection
- 16. Charging module LDM25
- 17. Battery blocks
- 18. USB-Port for 5V-WLAN-module
- 19. Fuses IOM switch. voltage (11/12/19/20)

#### 6.1 Connection of the charger and switch unit

The power supply system is connected via print terminals on the rear main board. These terminals are divided into blocks consisting of several 3-level PCB terminals, which are described in the following chapters.

#### 6.1.1 Ethernet connection

Like all other emergency lighting system this system has also an ethernet interface, by which it can be integrated in a network for remote monitoring. The adjoining figure shows the network interface on the rear main board inside the cabinet. For connection please use standard network cable according to the standard EN 50173 (Cat.5 patch cable with RJ45 plug).

**Note:** When exceeding the maximal length of the network cable (90m) a repeater must be used for signal regeneration. The network cable must comply with the standard EN 50173.

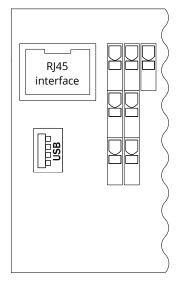

Figure 2: Ethernet interface

#### 6.1.2 Connection of bus-compatible modules

By means of the terminal block "communication", you can connect further external, bus-compatible command, communication and switch modules. Please use a screened 4-wire data cable for connections (e.g. J-Y(St)-Y). The following connections can be realised via these terminals:

- ModBus/building control or BAT-LOGG (COM 1)
- external printer (COM 2)
- voltage outputs (only for service!)
- RS485-1 for SAM24, MC-LM,
- RS485-2 MCT15 (S)
- quiescent current loop with integrated CCIF

For further information see the table below or corresponding module descriptions.

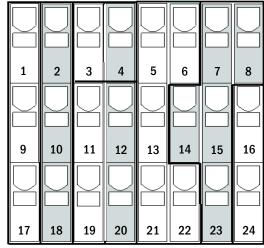

Figure 3: Communication terminals

| Port name                                           | Terminal                 | Contact allocation                | Port for                                                                                                    |
|-----------------------------------------------------|--------------------------|-----------------------------------|----------------------------------------------------------------------------------------------------|
|                                                     | (cf. Figure 3)           |                                   |                                                                                                    |
| COM1                                                | 1<br>9<br>18             | TXD<br>RXD<br>GND                 | ModBus/Building Management System (BMS) or BAT-LOGG                                                                                                    |
| COM2                                                | 2<br>10<br>18            | TXD<br>RXD<br>GND                 | external printer (19 inch)                                                                                                    |
| Internal power supply                               | 3<br>4                   | -<br>+                            | <ul> <li>internal fan at E30/IP54</li> <li>internal switch type: IES-5P, IES-8P<br/>24V DC, max. output current: 300mA</li> </ul>                                                                         |
| Internal power supply                               | 11<br>12<br>19<br>20     | -<br>+<br>-<br>+                  | <ul> <li>switching inputs SAM-/IO-module<br/>24V DC, max. output current: 3mA</li> <li>internal switch type: IES-5P, IES-8P (only<br/>at E30/IP54)</li> <li>24V DC, max. output current: 300mA</li> </ul> |
| RS485-1                                             | 5<br>6<br>13<br>21<br>22 | screen<br>GND<br>B<br>A<br>+12VDC | SAM24,<br>MC-LM,<br>MCT15(S)                                                                                                    |
| RS485-2                                             | 7<br>8<br>14<br>15<br>23 | GND<br>screen<br>+12VDC<br>B<br>A | SAM24,<br>MC-LM,<br>MCT15(S)                                                                                                    |
| quiescent current loop with integrated CCIF (diode) | 16<br>24                 | ~15VAC<br>~15VAC                  | external mains monitors (PC230) via potential-free relay contacts                                                                                                    |

#### 6.1.3 Connection of opto-/relay interface modules (IOM)

An opto-/relay interface module (IOM) is integrated in order to be able to transmit error and status messages of the power supply system to external checking and monitoring devices (in compliance with existing standards). It has 7 potential-free relay switch contacts (outputs) and 4 reverse polarity tolerant multi-range voltage inputs as well as a further terminal (L) for the power supply (230V/50Hz) of potential-free switch contacts. The following figure shows the respective terminals.

**Note:** The galvanically isolated inputs accept the following voltages: 24V-255V DC or 220/230V (50/60Hz). The potential-free relais contacts are designed for max. 1, 6A / 30V DC or max. 6A / 250V AC.

**Note:** The in- and outputs of the IOM may only be assigned with functional extra-low voltage (FELV), not with protective- or safety extra low voltage (PELV, SELV)!

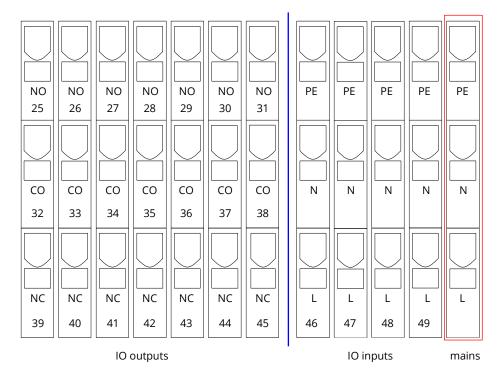

Figure 4: In- and outputs IO-module

# Power Supply System microControl *plus*

#### Page 16

#### Setup and Commissioning

#### **IO-outputs**

| terminals  | system state           | closed contacts | Message                      |
|------------|------------------------|-----------------|------------------------------|
| 25, 32, 39 | system state           | 39 - 32         | ready to operate             |
| 23, 32, 39 | system state           | 32 - 25         | emergency lighting blocked   |
| 26, 33, 40 | charger unit           | 40 - 33         | failure                      |
| 20, 33, 40 | Charger unit           | 33 - 26         | ОК                           |
| 27, 34, 41 | external mains monitor | 41 - 34         | normal operation             |
| 27, 34, 41 | external mains monitor | 34 - 27         | modified non-maintained mode |
| 28, 35, 42 | system                 | 42 - 35         | failure                      |
| 20, 33, 42 | System                 | 35 - 28         | ОК                           |
| 29, 36, 43 | battery deep discharge | 43 - 36         | initiated                    |
| 23, 30, 43 | battery deep discharge | 36 - 29         | ОК                           |
| 30, 37, 44 | fan operation          | 44 - 37         | off                          |
| 30, 37, 44 | ran operation          | 37 - 30         | on                           |
| 31, 38, 45 | system operation       | 45 - 38         | battery                      |
| 51, 50, 75 | system operation       | 38 - 31         | mains                        |

#### IO-inputs

| Terminal   | function                                     | Voltage on                                         | No voltage              |
|------------|----------------------------------------------|----------------------------------------------------|-------------------------|
| 46 input 1 | external BAS                                 | charging operation / emergency<br>lighting blocked | system ready to operate |
| 47 input 2 | internal fan monitor                         | configurable*                                      | configurable*           |
| 48 input 3 | external fan monitor                         | configurable*                                      | configurable*           |
| 49 input 4 | start function test/deactivate<br>circuits** | configurable**                                     | configurable**          |
| L          | free potential terminal<br>230V/50Hz         | for IOM-inputs                                     |                         |

<sup>\*</sup> The function of the inputs for fan monitoring (IOM1, input 2/3) is configurable (error message in case of voltage failure at input 2/3 or error message when input 2/3 is energised).

**Note:** The in- and outputs of the IOM may only be assigned with functional extra-low voltage (FELV), not with protective- or safety extra low voltage (PELV, SELV)!

<sup>\*\*</sup> Input 4 is deactivated by default, but may be configured for one of the following functions:

Initiate function test: no voltage = no action; voltage applied = function test will be initiated

Deactivate circuits: no voltage = all circuits are unpower and tests are blocked; voltage applied = all circuits in normal operation

#### 6.1.4 Connection of switch inputs (SAM)

A switch query module was integrated in this power supply system for the transmission of external switch commands of the general power supply. As shown in the adjoining figure the switch inputs are also realised as 3-level spring-loaded terminals, which are fixed on the back plane. They are designed for wire cross sections (solid-core) from 0.5mm² to 2.5mm². Each of these power supply systems provides 8 3-level spring-loaded terminals (50-57) as switch inputs (220/230V AC, 50/60Hz; 24-250V DC switching voltage) as well as one more terminal (L) for the power supply (230V/50Hz) of potential-free switch contacts. For the connection please use mains voltage compatible cables which comply with DIN 57250-1 VDE 0250-1 as well as MLAR, EltBauVo and DIN VDE 0100.

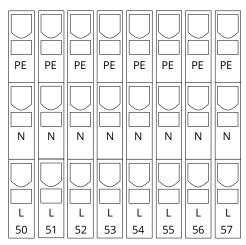

Figure 5: SAM-inputs

| circuit setup          | switch<br>mode SAM | switch<br>contact | maintained<br>lights | non-maintained<br>lights | note                                         |
|------------------------|--------------------|-------------------|----------------------|--------------------------|----------------------------------------------|
| maintained             | DS                 | open              | OFF                  | OFF                      | maintained light activated                   |
| lighting               | D3                 | closed            | ON                   | OFF                      | non-maintained light remains off             |
| maintained             | MD                 | open              | ON                   | ON                       | non-maintained light activated               |
| lighting               | MB                 | closed            | ON                   | OFF                      | maintained light remains on                  |
| maintained             | ~NAD               | open              | ON                   | OFF                      | maintained light remains on                  |
| lighting               | gMB                | closed            | ON                   | ON                       | non-maintained light activated               |
| non-                   |                    | open              |                      |                          |                                              |
| maintained<br>lighting | DS                 | closed            |                      |                          | not allowed -> no reaction                   |
| non-                   |                    | open              | ON                   | ON                       | as with phase monitoring, but follow-up time |
| maintained<br>lighting | МВ                 | closed            | OFF                  | OFF                      | activated only for one circuit               |
| non-                   |                    | open              | OFF                  | OFF                      | maintained and non-maintained light are      |
| maintained<br>lighting | gMB                | closed            | ON                   | ON                       | switched on/off together                     |

#### 6.1.5 Connection of electric circuits

The electric circuits are connected via 3-level spring-loaded terminals, which are fixed on the back plane. They are designed for wire cross sections (solid-core) from 1.5mm² to 2.5mm². Please observe the correct polarity.

For the connection please use mains voltage compatible cables which comply with DIN 57250-1 VDE 0250-1 as well as MLAR, EltBauVo and DIN VDE 0100.

**Note:** Prior to that the circuits to be connected have to be checked for installation faults (short circuit and earth fault).

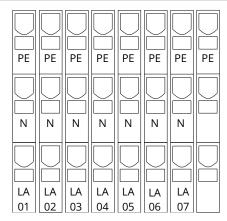

Figure 6: Final circuits

#### 6.1.6 Fuses auxiliary circuits

This system has an auxiliary circuit with an output voltage of 230VAC/216VDC for the connection of external power supplies. The maximum load for this auxiliary circuit must not exceed 150VA. It does not have the same characteristics as single luminaire and circuit monitoring but can be programmed as maintained or non-maintained light circuit. Mixed mode circuits are not possible either. External switch commands via switch query modules or bus-compatible mains monitors can be programmed or allocated to this circuit. The fuses F7/F8 protect this auxiliary circuit.

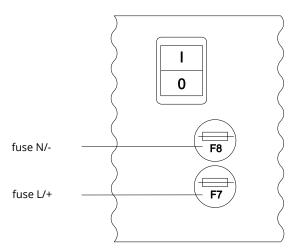

Figure 7: Fuse auxilliary circuit

#### 6.1.7 Mains supply

The beside showing terminals serve the single-phase mains connection (230V/50Hz) of the system. Please observe correct polarity. These terminals are designed for a solid-core cable cross section of up to 4mm<sup>2</sup>.

**Note:** The cross section of the mains and battery cable depends on the real connection power of the system, the fuse protection and the cable length.

**Note:** The mains connection must be equipped with two-fold selective fuses (i.e. fuse size 20A). An FI-switch must not be used.

**Recommendation:** For mains supply, please use three-core NYM-J cable with a cross section of min. 3x1.5mm<sup>2</sup> up to max. 3x4mm<sup>2</sup>. When chosing the cable cross section, make sure to consider the cable length in order to keep the voltage losses inside the allowed limits.

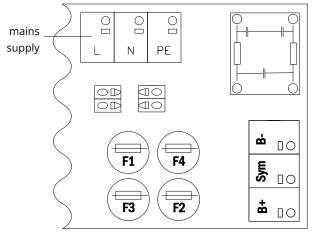

Figure 8: Mains supply

#### 6.1.8 Mains switch

The adjacent figure shows the mains switch of the power supply system which is used to switch the system on. This mains switch is a double-pole switch.

**Note:** The cross section of the mains cable depends on the connected power of the system, the dimension of the fuses and the cable length.

**Note:** The fuse of the mains connection must be rated twice selectively (fuse size 20A). A residual current circuit breaker (RCD) is not permitted for fusing.

**Note:** For the mains supply, please use three-core cable type NYM-J with a conductor cross-section of min. 3x2.5mm<sup>2</sup> to max. 3x4mm<sup>2</sup>. When selecting the cross-section, observe the cable length in order to comply with the maximum permissible voltage losses.

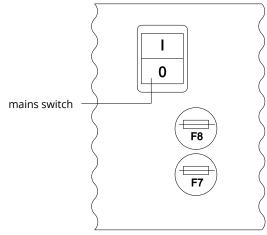

Figure 9: mains switch

#### 6.1.9 Fuses mains/battery supply

The beside showing figure shows the main fuses for mains and battery voltage, which are located on the back plane inside the cabinet.

Note: Removing and inserting these fuses should be done using a slot screw driver (width 5.5mm)! Insert the fuses correctly - they have a bayonet lock!

| Fuse | F1   | F2   | F3  | F4   |
|------|------|------|-----|------|
| Size | T10A | T10A | T1A | T10A |

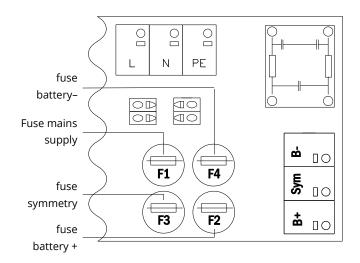

Figure 10: Fuses mains and battery supply

#### 6.1.10 Fuses for 24V-switching voltage

In order to protect the switching voltage on terminals 11/12 and 19/20 against overcurrent, the main board has dedicated fuses F14 and F15 right below the terminal block. The size of the fuses depends on how the switching voltage is generated (either by a resistive voltage divider or by a switched-mode power supply type NT24).

|               | Voltage Divider* | NT24**         |
|---------------|------------------|----------------|
| F14+F15 size  | 5x20mm 250mA F   | 5x20mm 500mA T |
| Maximum       | 2mA              | 300mA          |
| clamp current |                  |                |

- \* Standard
- \*\* Only when the system is ordered with it (the NT24 cannot be added later on).

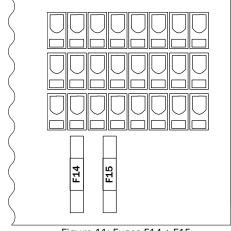

Figure 11: Fuses F14 + F15

#### 6.1.11 USB Power Supply for WLAN Module

The USB jack at the left-hand side of the backplane acts as a pure power supply to an optional WLAN module.

**Note:** This jack does not provide any interfacing functionality.

**Note:** The WLAN-NT is not installed as standard.

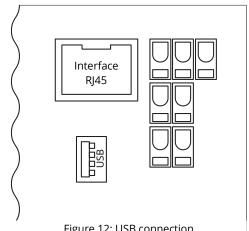

Figure 12: USB connection

#### 6.1.12 Connection of an internal fan (when built in an E30-housing)

The following connection scheme illustrates the connection of an internal fan when the system is built in an optional E30-housing. The following terminals are used: terminal 4 (fan +), terminal 3 (fan -), terminal 47 N+L (IOM-input 2 for fan monitoring which has to be programmed via LC-display or web afterwards).

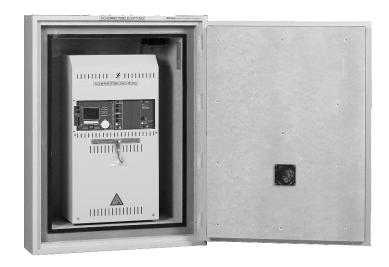

Figure 13: microControl plus in E30-housing

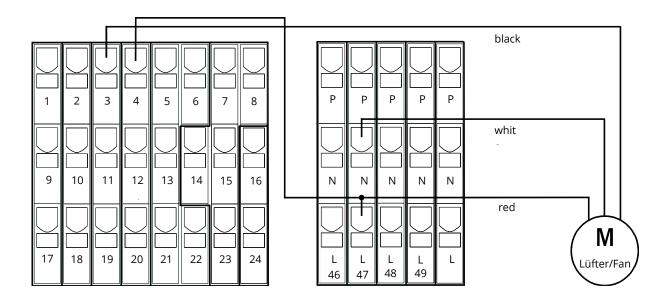

Figure 14: Connection terminals for an internal fan

#### 6.2 Mounting and connection of the battery system

#### 6.2.1 Mounting

Position the system in the designated place. When selecting the battery room pay attention to sufficient ventilation according to DIN VDE 0510; EN 50272-2 and EltBauVO. Make sure that the battery fuses F2/F3/F4 (Figure 10) have been removed. Mount the batteries on the respective shelves of the cabinet according to Figure 15. The temperature difference between the battery blocks must not exceed 3°C. The distance between the battery blocks should be at least 5 mm.

Note: Before prior to commissioning check all blocks for mechanical damage, correct polarity and tightness of the connector cables.

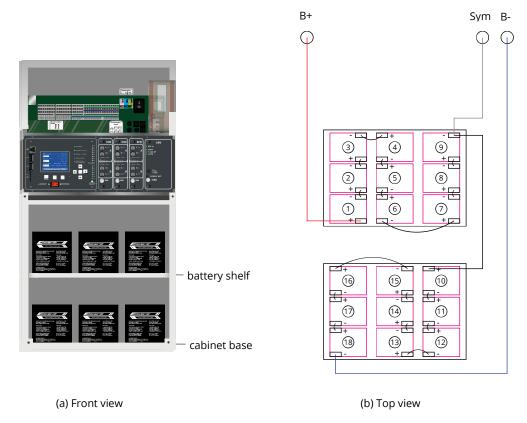

Figure 15: Mounting and connection of the battery blocks 12V 4.5Ah

#### 6.2.2 Connection of battery blocks

Remove the battery fuses F2 and F4. Connect the battery blocks in row as illustrated in Figure 15(b).

After that, connect the cables coming from the battery terminal accordingly (red = B+/positive pole to the positive pole of block 1, grey = symmetry to the negative pole of block 9 and blue = B-/negative pole to the negative pole of block 18). Depending on the used battery type, you must fix the pole covers before connecting.

After connecting the batteries as shown in the conenction scheme please measure the battery voltage and check for correct polarity at the following poles (incorrect polarity is indicated by a beep):

Battery pole (B+) on battery block 1 to battery pole (B-) on battery block 18; U ca. 185VDC - 240VDC total voltage Battery pole (B+) on battery block 1 to battery pole (B-) on battery block 9; U ca. 92.5VDC - 120VDC symmetry voltage

Note: Please use only the supplied cables for connecting the batteries.

#### 7 Operating your system

- 7.1 Control elements
- 7.1.1 The central control and monitoring unit

The central control and monitoring unit is the main control element of this emergency lighting system and realises the monitoring, programming and control of charging and switching processes. The system state is indicated by a back-lit LC-display as well as five multi-coloured LED. The central control and monitoring unit has the following interfaces on the front:

- ethernet access for service tasks
- USB port for external keyboard and loading firmware updates
- MMC/SD Slot for loading firmware updates

The USB1 port is permanently active, whereas USB2 only becomes active a user has logged in. Authorization as "guest" keeps the port inactive.

The system is operated by means of four direction keys, one enter key and three function keys (F1, F2, F3). If an external keyboard is connected, the system can be operated via the function keys F1, F2, F3, the four arrow keys and the enter key on the keyboard. The MMC-slot at the front can be used for firmware updates.

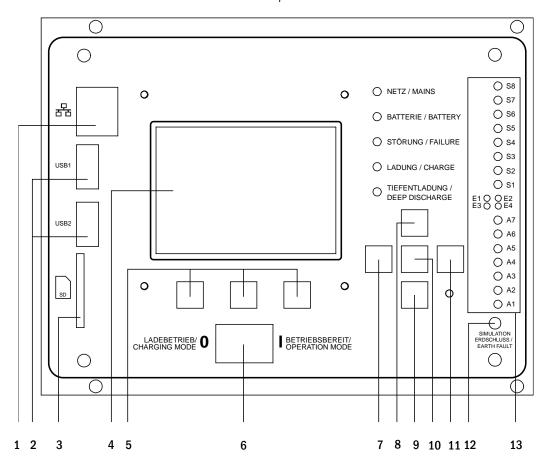

Figure 16: Central control and monitoring unit

- 1. Ethernet Interface
- 2. USB
- 3. MMC/SD-Slot
- 4. LC-display
- 5. Function Key F1/F2/F3
- 6. Operation mode switch BAS
- 7. Arrow key left
- 8. Arrow key up
- 9. Enter key
- 10. Arrow key down
- 11. Arrow key right

- 12. Simulation earth fault
- 13. Status LEDs (see next page)

#### Status LEDs explained:

| LED                         | LED is on                                                                                              | LED is off                                                                                        |
|-----------------------------|----------------------------------------------------------------------------------------------------|---------------------------------------------------------------------------------------------------|
| LED                         | LED IS OIL                                                                                             | LED IS OIL                                                                                        |
| S1/S2/S3/S4/S5<br>/S6/S7/S8 | Input #1/2/3/4/5/6/7/8 of the integrated SAM module has a voltage of 230V/50Hz                         | Input #1/2/3/4/5/6/7/8 of the integrated SAM module does not have voltage                         |
| E1                          | Input #1 of the internal IOM module has voltage  → in case of external BAS: Emergency lighting blocked | Input #1 of the internal IOM module has no voltage  → in case of external BAS: System operational |
| E2                          | Input #2 of the internal IOM module has voltage  → configurable, see 6.1.3                             | Input #2 of the internal IOM module has no voltage → configurable, see 6.1.3                      |
| E3                          | Input #3 of the internal IOM module has voltage  → configurable, see 6.1.3                             | Input #3 of the internal IOM module has no voltage  → configurable, see 6.1.3                     |
| E4                          | Input #4 of the internal IOM module has voltage  → configurable, see 6.1.3                             | Input #4 of the internal IOM module has no voltage → configurable, see 6.1.3                      |
| A7                          | System in power mains operation                                                                        | System in battery operation                                                                       |
| A6                          | Fan relais powered                                                                                     | Fan relais unpowered                                                                              |
| A5                          | Battery voltage OK                                                                                     | Battery is in deep discharge                                                                      |
| A4                          | System is OK                                                                                           | System failure                                                                                    |
| A3                          | Modified non-maintained mode active                                                                    | Modified non-maintained mode inactive                                                             |
| A2                          | Charging unit is OK                                                                                    | Charging unit failure                                                                             |
| A1                          | Emergency lighting blocked                                                                             | System is operational                                                                             |

#### 7.1.2 Electric circuit modules

The electric circuits of the system are supplied by DCMs. They can feature two circuits at the same time and realise the automatic switching between maintained and non-maintained operation mode as well as between mains and battery operation. For monitoring the functioning of the luminaires, a total current monitoring is possible as well as a single luminaire monitoring.

The LC-display of the central control and monitoring unit shows the state of the modules after pressing the INFO-pushbutton.

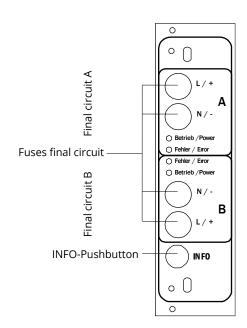

Figure 17: DCM-circuit module

#### LEDs explained:

| LED                                          | Meaning                                                                                                    |
|----------------------------------------------|----------------------------------------------------------------------------------------------------|
| LED "Betrieb/Power" on                       | respective circuit is activated (battery operation, DS, DS-switchable, circuit on)                           |
| LED "Betrieb/Power" flashing (1x per second) | respective circuit in modified non-maintained operation (quiescent current loop of the circuit is open)      |
| LED "Betrieb/Power" flashing (2x per second) | respective circuit in follow-up time after modified non-maintained operation (quiescent current loop closed) |
| LED "Betrieb/Power" flashing (4x per second) | Respective circuit in follow-up time after end of battery operation                                          |
| LED "Fehler/Error"                           | error in the respective circuit or insulation fault                                                          |

#### Setup and Commissioning

#### 7.1.3 Charger unit LDM25

The charger module LDM25 used for charging the integrated batteries has an own processorand can, if mains voltage is supplied, work completely self-sufficiently. This module has an output current limited to 0.5A and optimises the charging process according to an IUTQ-curve matching the surrounding temperature of the batteries. The batteries are not charged for protection reasons if the surrounding temperature exceeds 40°C.

A delay fuse (3.15AT, 5x20mm) protects the unit from short circuit in case of a defect and prevents a battery overcurrent. Additionally, a battery voltage symmetry monitor and an integrated, redundant battery voltage monitor (BSW) prevent a battery overload. It is calibrated ex-works and its settings must not be changed!

The LC-display of the central control and monitoring unit shows the state of the charger module after pressing the INFO-pushbutton.

**Note:** The fuse is a special DC-capable type. Your supplier or the manufacturer can provide you with spare fuses.

**Note:** The LDM25 can be adjusted to different system designs (output current, battery type) by means of jumpers. In case of replacement please see the provided data sheet.

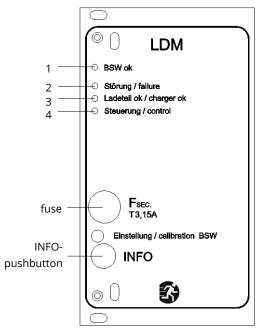

Figure 18: Charger module

#### LEDs explained 1-4:

# LED Meaning Continuous light indicates no failure of the battery voltage monitor and that the battery voltage is less than 260V. When this voltage is exceeded, the LED goes off. If this state lasts longer than 20sec., this failure is indicated by LED 2. This LED indicates a failure. Possible failures are an activation of the battery voltage monitor (see above), a defect charger fuse and over temperature. This LED is on if there is no failure. It shows the state of the charger. LED on = batteries are being charged (charger in operation). LED off = no charging (charger not in operation).

#### 7.2 General operating instructions

Your system can be operated and configured completely via the front control elements. For text input (e.g. circuit denomination) we recommend connecting an external keyboard to the USB-interface (1).

The LCD-screen (2) displays Menus and Information. In the bottom line you can see – if active – the Softkey-Functions which are reachable via the 3 keys (3). For navigation and data input please use the arrow keys  $\triangle$ ,  $\nabla$ ,  $\triangleleft$  and  $\triangleright$  (4) as well as the enter key  $\bigcirc$  (5). The up  $\triangle$  and down  $\nabla$  keys are mostly used for selecting menus and input fields. A selected menu item is indicated by inverted colouring. The right  $\triangleleft$  and left  $\triangleright$  keys are used to change values; in some cases you have to confirm your input with the enter key  $\bigcirc$ . An arrowhead  $\triangleright$  on the right indicates a submenu which can be selected with the right  $\triangleright$  or enter  $\bigcirc$  key. You can return from there using the softkey back or done.

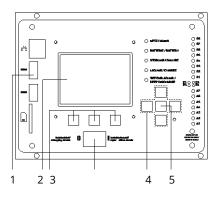

Figure 19: Control elements

The following chapters give some basic instructions for configuring your system. The LCD-screen shows the necessary functions which can be navigated to and then selected. The line under the headline of each chapter describes how to get to the required menu item.

#### Example:

State → INFO-pushbutton (DCM/ACM) → △∇(select circuit) → Enter ○

**Note:** The arrow keys  $\triangle$ ,  $\nabla$ ,  $\triangleleft$  and  $\triangleright$  (4) and the enter key  $\bigcirc$  (5) on the control unit correspond to the arrow and enter keys of an external keyboard. The softkeys (3) correspond to the function keys F1, F2 and F3.

#### **Password login**

A number of settings can only be changed with the necessary authorisation which requires a prior system login with a password. For saving the changed settings the system requires a confirmation (Yes/No). If you have not logged in with password yet, you can do this at this point and then continue with the confirmation. In any case the authorisation expires ca. two hours after the last setting and the system returns to the default user status "Guest".

#### Service address

The contact address of the service technician who is responsible for your system is entered during the installation process.

## Setup and Commissioning

#### 7.3 Menu – quick reference guide

| Diagn  | osis                                                  |                |    |                                                                   |  |
|--------|-------------------------------------------------------|----------------|----|-------------------------------------------------------------------|--|
| Ŭ      | Battery                                               |                |    | Show battery state and conduct capacity test                      |  |
|        | Mains                                                 |                |    | Check mains voltages                                              |  |
|        | Modules                                               |                |    |                                                                   |  |
|        | Cir                                                   | cuit modules   |    | Show states of ACM / DCM / RSM – modules and conduct test         |  |
|        | Ch                                                    | arger modules  |    | Show states of charger modules (LDM)                              |  |
|        | SA                                                    | M/IOM inputs   |    | Check states of SAM– and IOM– inputs                              |  |
|        | Sub-distril                                           | oution         |    | Check states of sub-distributions                                 |  |
|        | Subsysten                                             | ns             |    | Check states of subsystems                                        |  |
|        | System in                                             | formation      |    | Serial number, MAC, show firmware and hardware version            |  |
|        | Ke                                                    | y parameters   |    | Number of circuits, battery capacity, supply time etc.            |  |
|        | Sh                                                    | ow log         | F4 | Show internal system log                                          |  |
| Test r | esults                                                |                |    | View last test                                                    |  |
|        | Last test                                             |                |    | Show results of the last function or capacity test                |  |
|        | Function t                                            | est            |    | Show function test results                                        |  |
|        | Capacity t                                            | est            |    | Show capacity test results                                        |  |
|        | Manual te                                             | st             |    | Show results of a manual test                                     |  |
|        | Print log                                             |                |    | Print test results over a certain period of time                  |  |
| Instal | llation                                               |                |    |                                                                   |  |
|        | Modules                                               |                |    | Setup modules (operation mode, follow-up time, monitoring)        |  |
|        | Calibrate of                                          | c-monitor      |    | Calibrate current of the circuit modules                          |  |
|        | Lamps                                                 |                |    | Check number of luminaires                                        |  |
|        | Service                                               |                |    | Service menu                                                      |  |
|        | Detect mo                                             | dules          |    | Detect modules in the system                                      |  |
|        | Operation                                             | mode           |    | Define BAS / MCT / BMT – controlled, ready-to-operate, charging n |  |
| Config | guration                                              |                |    |                                                                   |  |
|        | Administ                                              | ration         |    |                                                                   |  |
|        | Ne                                                    | etwork         |    |                                                                   |  |
|        |                                                       | IP – addresses | F6 | Set addresses for the network adapter (front + internal)          |  |
|        |                                                       | Communication  |    | Configure status query (system communication)                     |  |
|        |                                                       | D – Contrast   |    | Set contrast of LC-display                                        |  |
|        |                                                       | ner            |    | Configure all timers (switch times, electric circuits)            |  |
|        |                                                       | M – inputs     |    | Configure IOM – inputs                                            |  |
|        |                                                       | M – inputs     |    | Configure SAM – inputs                                            |  |
|        | Language selection Password Date / Time Function test |                |    | Change display language (German, English, French)                 |  |
|        |                                                       |                |    | Change authorisation level                                        |  |
|        |                                                       |                |    | Set system time                                                   |  |
|        |                                                       |                |    | Turn on/off pre-heating during function test                      |  |
|        |                                                       | hedule         |    | Set time schedule for function test                               |  |
|        | Current monitor Capacity test time                    |                |    | Set parameters for circuit monitoring                             |  |
|        |                                                       |                |    | Set duration, time and date for capacity test                     |  |
|        |                                                       |                |    |                                                                   |  |
| Reset  | errors Show erro                                      |                |    | Reset error messages Show all error messages                      |  |

Note: With a connected external PS2-keyboard you can directly access the following menu items by pressing the function keys F4 and F6

- Diagnosis > System information > Show log (F4) and Configuration > Administration > Network > IP-addresses (F6).

#### 8 Commissioning of the power supply system

After you have mounted the system, connected the batteries and the de-energised mains cables and removed the fuses of the circuit modules, follow these instructions:

**Caution!** The internal circuit terminals are energised. That is why all fuses of the direct circuit modules have to be removed before switching the system on.

- 1. Mains switch off and operation mode switch to charging mode. Turn the operation mode switch to charging mode (position "0")
- 2. Insert battery fuses F2/F4. Insert the battery fuses again.
- 3. **Supply mains power.** Supply mains power and check the power terminals for correct configuration by conducting the below-listed measurements. In case of a misconfiguration (connection error) abort commissioning:

voltage between L1 and N These voltages should range from ca. 220V to 240V (supplied mains power). Voltage between L1 and PE If they do not, this indicates a connection error. Voltage between PE and N This voltage should be zero. If it is not, this indicates a connection error.

- 4. **Insert mains fuse F1.** Insert the mains fuse. Switch on the mains switch. The system is now activated.
- 5. Wait for the boot process. After switching on the system you can hear an acoustic signal and the system starts booting. This process can take several minutes. Caution: Wait for the boot process to end and never switch the system off during this time! During the boot process or after, the LC-display should look like this:

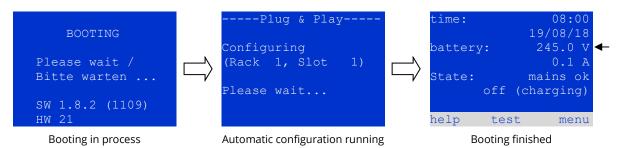

Figure 20: Boot process (left, middle) and status message (right).

6. Check battery voltage as well as circuit and charger modules. Check the battery voltage by means of the LC-display. It should be between 192V and 250V. Also check the LEDs of the DCM- and LDM-modules. Steady or flashing green light indicates a correct functioning.

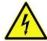

**Caution**: Make sure that nobody works on the electric circuits before switching the system on as they get energised when activated. If there are still circuits that are worked on, remove the respective fuses before switching on the system. Insert them again only after checking the circuits for short circuit and insulation faults.

- 7. Operation mode switch to "ready to operate". Turn the operation mode switch to "ready to operate" (position "1"). This activates the electric circuits.
- 8. Check voltage at circuit outputs. Circuits programmed for maintained mode should have a voltage corresponding to the AC mains voltage. For this reason, all circuit module fuses should be removed prior to switching on the system. Insert them again only after checking the circuits for short circuit and insulation faults and after checking the voltage on each circuit terminal. The measured voltage of each circuit should correspond with the mains AC voltage. Now the installation process is completed and the system is ready to operate.

#### Setup and Commissioning

#### 9 Checking the system state and basic settings

#### 9.1 System state

After commissioning the LC-display shows the state of the system i.e. time (1) and date (2), current battery voltage (3) and battery charging current (in battery operation – discharging current) (4), system state (5, 6). Via the softkeys (8) you can select the help-function, conduct a test or reach the menu.

**Note:** The system returns from each display to the status after ca. two minutes if no input is made.

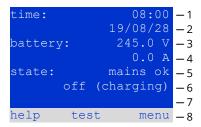

Figure 21: System state

Display-lines 5, 6 and 7 show the following status messages:

| Status                               | Explanation                                                                                  |
|--------------------------------------|----------------------------------------------------------------------------------------------|
| ine 5                                |                                                                                              |
| mains ok                             | mains connected and OK                                                                       |
| mains failure                        | mains voltage failed                                                                         |
| ine 6                                |                                                                                              |
| (off) charging                       | luminaires switched off, emergency operation blocked, battery is being charged               |
| operational                          | maintained lighting luminaires (DS) switched on, emergency operation possible,               |
|                                      | battery is being charged                                                                     |
| off                                  | mains failure, but no emergency operation possible                                           |
| active (battery)                     | mains failure, emergency operation active                                                    |
| active (mains)                       | all luminaires with mains connection on                                                      |
| ine 7 (if required, additional messa | <del>- '</del>                                                                               |
| critical circuit                     | break of quiescent current loop                                                              |
| SAM 1 E 1 or similar                 | modified non-maintained lighting activated by SAM or MC-LM (text configurable)               |
| RS485 fault                          | failure of RS485 bus interface (no connection to external modules; see chapter               |
|                                      | 11.5.3)                                                                                      |
| earth fault                          | earth fault in mains operation                                                               |
| earth fault (B)                      | earth fault in battery operation                                                             |
| maintenance required                 | carry out maintenance (service)                                                              |
| deep discharge 1                     | battery deeply discharged                                                                    |
| charger fault                        | charger module failed/fuse activated                                                         |
| Plug & Play error                    | wrong component used                                                                         |
| OCM fault                            | DCM failed                                                                                   |
| ACM fault                            | ACM failed                                                                                   |
| IOM fault                            | IO-module failed                                                                             |
| pattery fuse                         | battery fuse defect                                                                          |
| pattery voltage                      | battery voltage out of tolerance                                                             |
| pattery current                      | battery current out of tolerance                                                             |
| oattery discharge                    | battery is being discharged in mains operation                                               |
| pattery temperature                  | battery temperature out of tolerance                                                         |
| oat.temp.sensor                      | battery temperature sensor error                                                             |
| luminaire fault                      | luminaire failure after testing                                                              |
| luminare current faul                | current value of one circuit out of set tolerance after testing                              |
| total current fault                  | total current value out of set tolerance after testing                                       |
| circuit fault                        | error in electric circuit (fuse activated etc.)                                              |
| sub-station fault                    | (communication) failure of sub-station                                                       |
| sub-station mb                       | sub-station in modified non-maintained operation                                             |
| sub-station mains fail               | mains failure of sub-station                                                                 |
| fan failure                          | fan failed                                                                                   |
| BMS gateway comm.                    | communication failure between central control unit and BMS gateway                           |
| Subst. <nr> firmware</nr>            | central control unit does not support the firmware version of substation # <nr< td=""></nr<> |
|                                      | status request failed                                                                        |
| LDM jumper error                     | invalid jumper setting on charging module                                                    |

# 9.2 Selecting circuits and checking their status State → INFO-pushbutton DCM/ACM → △∇(select circuit)

The electric circuits are numbered beginning with 1; each DCM-module has two circuits named A and B, whereas an ACM-module has only one circuit named A. The circuits are numbered according to their slot position from left to right, so that the A-circuits have an uneven and the B-circuits an even number. If a slot is not used, the respective circuit numbers do not exist either. This means you can add circuits to the system without changing the numbers of existing circuits.

After pressing the INFO-pushbutton on the DCM- or ACM-module, the display shows the status of the respective circuits. Now it shows the following information for circuits A and B:

- 1. circuit number
- 2. current output (in brackets: reference value for the circuit monitoring)
- 3. status of the circuit

The number of the selected circuit is marked by inverted colouring (for circuit A with number 1). With the up  $\triangle$  and down  $\nabla$  keys you can change between circuits A and B. Repeated pressing of these keys takes you to the circuit status display of the other modules. Pressing  $\triangleright$  or Enter  $\bigcirc$  takes you to the setup of the selected circuit (see next paragraph). For each circuit the following status messages can be displayed in line 3:

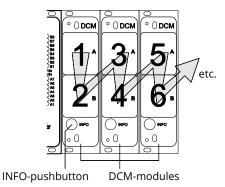

Figure 22: Numbering of the circuits

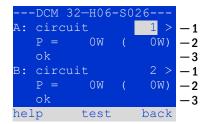

Figure 23: Circuit status

| Status          | Explanation                                                          | Measure                        |
|-----------------|----------------------------------------------------------------------|--------------------------------|
| OK              | The circuit works correctly.                                         | -                              |
| fuse defect     | The circuit fuse in the DCM/ACM is defect.                           | change fuse                    |
| current failure | The current is out of the set tolerance.                             | check luminaires and tolerance |
| earth fault     | Short circuit to earth.                                              | find and correct               |
| earth fault(B)  | Short circuit of the battery to earth.                               | find and correct               |
| overload        | Measured current is too high.                                        | keep values within tolerance   |
| not existing    | The circuit does not exist (empty slot or circuit B does not exist). | none (ACM has only circuit A)  |
| error           | other failures                                                       | select module again            |

**Note:** Fuse defective is only registered by the system if the circuit is switched on. For standby lighting circuits, this means that detection only takes place in emergency operation or after a test.

After the defective fuse has been replaced, the fault in the DCM display must be reset. You can reset the fault by switching the mode selector switch from position "1" (ready) to position "0" (charging) and back to position "1" (ready).

With standby lighting circuits, the fault is reset by an emergency or test mode.

To trigger emergency operation, open the critical circuit (terminal 16 or terminal 24).

To start a test, press the function key F2 in the status display.

After the fuse error at the DCM has been reset, the error can be acknowledged in the LCD of the system.

9.3 Viewing and changing of further circuit settings
State → INFO-pushbutton DCM/ACM → △∇(select circuit) → Enter ○

After pressing the INFO-pushbutton and selecting the required circuit with  $\triangle$  and  $\nabla$  (see previous chapter), you reach the setup for this circuit by pressing  $\triangleright$  or Enter O. The following information is displayed:

- 1. number of circuit. If this is selected (i.e. invertedly coloured), you can change to the other circuits with  $\triangleleft$  and  $\triangleright$ .
- 3. operation mode. With ⊲ and ⊳ you can select the following operation modes:

| Operation mode          | status when system is ready to operate                                                                |
|-------------------------|----------------------------------------------------------------------------------------------------|
| maintained lighting     | Luminaires are on (in mixed operation only maintained luminaires)                                     |
| non-maintained lighting | All luminaires are off but get switched on when mains or sub-distributions fail.                      |
| deactivated             | Luminaires are off (also when mains or sub-distributions fail, i.e. <b>no emergency operation!</b> ). |

- 4. monitoring mode (sub-menu). You can reach the setup screen for the monitoring mode with  $\triangleright$  or Enter  $\bigcirc$
- 5. name (two lines). You have 42 digits for naming each circuit. After selecting a line you can change to edit mode by pressing Enter ○. With ⊲ and ▷ you choose the position to be changed; the character can be chosen with △ and ▽. You finish the input by pressing Enter or done. Tip: Use an external keyboard for entering the names.

\*stop delay: When switching back from "modified non-maintained lighting" (failure of mains monitor) to "ready to operate", all luminaires remain on for the programmed stop delay time. When switching back from battery operation, all luminaires keep being supplied with battery voltage for another minute; afterwards the programmed stop delay time starts running. After this time has elapsed, the circuits are switched back to their programmed operation mode (see point 3 above).

\*\*manual: Turn the operation mode switch briefly to "charging mode" (0) and then back to "ready to operate" (I) for switching back from battery operation.

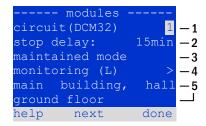

Figure 24: Circuit status

!"#\$%&'()\*+,-./01234 56789:;<=>?@ABCDEFGHI JKLMNOPQRSTUVWXYZ[\]^ \_`abcdefghijklmnopqrs tuvwxyz{|}

Figure 25: Survey of all available characters

9.4 Setting the circuit monitoring mode State  $\rightarrow$  INFO-pushbutton DCM/ACM  $\rightarrow$   $\triangle \nabla$  (select circuit)  $\rightarrow$  Enter  $\bigcirc \rightarrow$   $\triangle \nabla$  monitoring  $\rightarrow$  Enter  $\bigcirc$ 

The monitoring setup screen shows the number of the circuit in the top line. Using the keys  $\triangle$  and  $\nabla$  you can reach the following setup options:

- highest address of luminaires with single luminaire monitoring existing in the circuit, settable from 01 to 20. This number mostly corresponds with the number of luminaires existing in this circuit. The setting 00 deactivates the single luminaire monitoring.
- tolerance for the current monitoring. Possible settings: off (no current monitoring), 5%, 10%, 20% (recommended), 50%.
- measuring of the reference current. The current value is reset and newly defined with the next test and saved as a reference for the current monitoring.

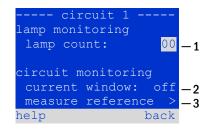

Figure 26: Setting of the circuit monitoring

```
9.5 Programming the SAM-module
State → INFO-pushbutton DCM/ACM→ △∇(select circuit) → Enter → next → SAM programming > → Enter
```

Pushing the softkey <code>next/F2</code> takes you to the menu for programming the SAM and the supply time (battery operation). If you select the line <code>supply:</code> using the keys  $\triangle$  or  $\nabla$ , you can set the supply time for the respective circuit in steps from 3 minutes (<code>3min</code>) to 8 hours (<code>8h Omin</code>) or unlimited (<code>unlimited</code>). Selecting <code>SAM programming ></code> using  $\triangleright$  or Enter O takes you to the table. For navigating within the table use  $\triangle$ ,  $\nabla$  or Enter O. In each line you can change the following settings using  $\triangleleft$  or  $\triangleright$ :

- left column: selection of SAM/MC-LM (number 01 to 16),
- middle column: selection of SAM-input (E1...E8, MC-LM, TLS1, TLS2)
- right column: selection of the operation mode (ds, mb, gmb), see table below.

The softkey back/F3 takes you back to the previous display. Now push the softkeys done/F3 and back/F3 in order to leave the programming. A confirmation prompt appears. Here you can save the changes with yes or cancel with no. After that you are in the circuit selection menu again.

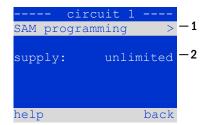

Figure 27: SAM-programming

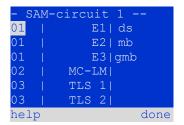

Figure 28: SAM-programming

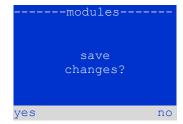

Figure 29: SAM-programming

#### Setup and Commissioning

| SAM-operation mode                                    | Explanation                                                                                                    |
|-------------------------------------------------------|----------------------------------------------------------------------------------------------------|
| ds (maintained lighting)                              | When a voltage is applied to the input, the luminaires in maintained lighting mode get switched on; the luminaires in non-maintained lighting mode remain off.                                                                                             |
| mb (modified non-                                     | In case of a voltage failure on the input all luminaires in non-maintained and switched maintained                                                                                                    |
| maintained lighting)                                  | lighting mode get switched on and the system shows modified non-maintained lighting, see chapter 9.1). In this state the test function is blocked. Upon return of the voltage the system switches back to regular operation after the set stop delay time. |
| gmb (switched modified<br>non-maintained<br>lighting) | The luminaires in non-maintained and switched maintained lighting mode get switched on when a voltage is applied to the input. In the event of a voltage failure the system switches back to regular operation immediately.                                |

# 9.6 Checking the state of the charger module State → INFO-pushbutton LDM

Push the INFO-pushbutton in order to check the state of the charger module. After that the following parameters of the LDM are shown (see Figure 30): number of the LDM25 (1), rack and slot number (2), float charge/boost charge or possible failures (3), current (4), voltage (5) and temperature (6). You can change between the data of several connected charger modules using  $\triangleleft$  and  $\triangleright$ . The following table explains possible error messages (Figure 30, point 3):

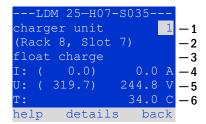

Figure 30: state of charger unit

| State                                                  | Explanation                                                                                          | Measure                                                                                       |
|--------------------------------------------------------|----------------------------------------------------------------------------------------------------|-----------------------------------------------------------------------------------------------|
| fuse tripped                                           | overcurrent/short circuit                                                                            | Check Fsec. on LDM25 or fuses of respective isolating transformer (TR).                       |
| over temperature<br>operation mode<br>switch activated | charger unit overheated output voltage of operation mode switch 260V or higher for more than 20 sec. | Check cabinet ventilation. Contact your dealer or service.<br>Contact your dealer or service. |
| Charging off (T_BAT)                                   | Battery cabinet temperature >40°C                                                                    | Correct battery cabinet temperature                                                           |

**Note:** In case of a charger failure an error message is shown in the status display.

**Note:** An indicated charger failure although all green LEDs of the LDM25 are on (red LEDs off) is a clear sign of a communication fault. This is also the case if the LDM25 does not react to pushing the INFO-pushbutton.

#### 10 Function tests and electronic log

National and international standards require a regular function test of emergency lighting systems. Besides the daily visual checks of the system for operational readiness (displays) they especially require:

- A weekly function test of the power supply system including the connected safety and rescue luminaires;
- the monthly simulation of a failure of the general lighting for a period of time that allows a check of all safety and rescue luminaires for correct function, damages (and cleanliness);
- the annual check of the battery capacity by means of a function test (see above) of the system, but over the whole autonomous time given by the manufacturer including a subsequent function test of the charger modules after restoring mains supply.

The results of the above mentioned function and capacity tests are stored in the system and can be retrieved at any time.

# 10.1 Execution of a function test State → test/F2

When the display shows the system state, press test/F2 in order to start a function test. If the softkey test is not shown there, this indicates a mains failure or that the system is running in modified non-maintained lighting mode. The test function is blocked then. If you hear an acoustic signal on pushing test/F2, the test function is blocked by boost charge or a battery voltage below 230V. If there is no signal tone, a so-called manual test is carried out.

The LC-display shows the tested circuits. These circuits are "prepared" prior to the test, i.e. they are switched on with mains voltage and brought to working temperature for an exact current measurement. The duration of this process can be set to off, 5 minutes or 30 minutes. The progress is indicated by a line of dots behind the words "please wait".

The test can be cancelled at any time using the softkey cancel/F3.

At the beginning of the actual test the display shows the message "under test". A detected error is shown in line 3.

After finishing the test the display shows a summary for a few seconds and the message "test finished". Afterwards the display returns to showing the system state. The test results are saved in the log which can be selected and read.

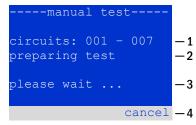

Figure 31: Test programming

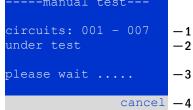

Figure 32: Setting schedule

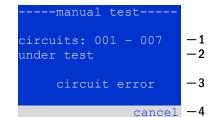

Figure 33: Test programming

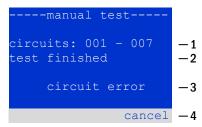

Figure 34: Test programming

#### 10.2 Programming automatic function tests

State  $\rightarrow$  menu/F3  $\rightarrow \triangle \nabla$  configuration  $\rightarrow$  Enter  $\bigcirc \triangle \nabla \rightarrow$  function test  $\rightarrow$  Enter  $\bigcirc$ 

In the state display press menu/F3 and navigate with  $\triangle$  and  $\nabla$  to configuration, press  $\triangleright$  or Enter  $\bigcirc$ , and navigate with  $\triangle$  and  $\nabla$  to function test. Then press  $\triangleright$  or Enter  $\bigcirc$  again. Now you are in the function test display. Here you can:

- 1. set the schedule for automatic tests.
- 2. edit the current monitor window during the test,
- 3. configure the preheat function,
- 4. see when the next automatic test is scheduled.

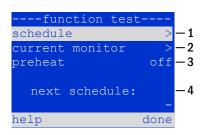

Figure 35: Test programming

You finish the test programming with the softkey done/F3. Then the confirmation prompt save changes? appears. If you confirm with yes/F1, the new settings are saved.

#### 10.3 Setting the schedule

function test  $\rightarrow \Delta \nabla$  schedule  $\rightarrow$  Enter O

After selecting schedule with  $\triangleright$  or Enter O. The following settings are possible:

- the day on which automatic tests are to be executed. The settings are:
   off (no automatic tests), daily, bidaily up to once every/every
   other/every three/every four weeks. With the weekly intervals you
   can choose the weekday, examples:
   Mo 7d = every week on Mondays; Su 21d = every three weeks on
   Sundays)
- 2. time when the tests are supposed to start (hours from 00 to 23)
- 3. time when the tests are supposed to start (minutes from 00 to 59)

interval: Mo - 7d -1 start (hour): 06 -2 start (min): 30 -3

Figure 36: Setting schedule

The softkey done/F3 finishes the input and takes you back to the function test display.

#### 10.4 Setting the current monitor window

function test  $\rightarrow \Delta \nabla$  current monitor  $\rightarrow$  Enter O

Selecting current monitor with  $\triangle$  and  $\nabla$  followed by  $\triangleright$  or Enter  $\bigcirc$  takes you to the display shown in Figure 37. Here you can find:

- 1 the total current,
- 2 the current window which can be set from 5%, over 10% and 20% up to 50%
- 3 the command "measure reference". After selecting this line with  $\triangle$  or  $\nabla$  and pressing  $\triangleright$  or Enter O the reference value is set back and measured in the next test again.

The softkey done/F3 finishes the input and takes you back to the display function test. The confirmation prompt save changes? appears again. If confirmed with yes/F1, the new values are saved.

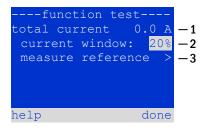

Figure 37: Test programming

10.5 Activating/deactivating the preheating phase and finishing the programming function test  $\Rightarrow \triangle \nabla$  preheat

After selecting this line you can set the preheating phase to off, 5 minutes or 30 minutes prior to a test using  $\triangleleft$  and  $\triangleright$ . Afterwards you finish the test programming with the softkey done/F3. The confirmation prompt save changes? appears again. If confirmed with yes/F1, the new settings are saved.

```
10.6 Test results
State → menu/F3 → △▽ test results → Enter O
```

Press menu/F3, navigate with  $\triangle$  and  $\nabla$  to test results and press  $\triangleright$  or Enter O. You can now see a survey of the saved results of function or capacity tests:

- 1. last test: the test carried out last on the system
- 2. <u>function tests</u>: automatically executed function tests
- 3. capacity tests: automatically executed capacity tests
- 4. manual tests: manually initiated tests
- 5. print test log: print of all test results

By pressing  $\triangleright$  or Enter O after selecting a category with  $\triangle$  and  $\nabla$  you can see information on the selected test. The display shows the type of test, execution date and time, the number of tested lamps as well as the battery characteristics. If there are results of several tests, you can browse them with  $\triangle$  and  $\nabla$ . When circuit monitoring is activated, these circuits are displayed as well.

By pressing details/F2 you can see further details on the test; back/F3 takes you back to the previous display or the menu item test results.

The menu item print test log lets you print the saved data of the test log or store in files. You can do this either via internal 19-inch printer (if available) or via Centronics-interface and thus an external printer.

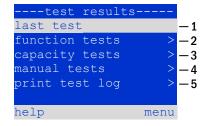

Figure 38: Test results (survey)

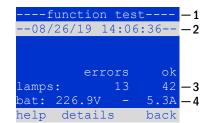

Figure 39: Info function test

```
10.7 Reset errors
State → menu/F3 → △▽ reset errors → Enter O
```

Press menu/F3, navigate with  $\triangle$  and  $\nabla$  to reset errors and press  $\triangleright$  or Enter O. You can now see the display shown in the beside illustration.

- show errors >: Selecting this line with ▷ or Enter O takes you to a list of current error messages, from where you can get back by pressing back/F3.
- 2. You can answer the question "clear error messages?" using the softkeys <a href="mailto:yes/F2">yes/F2</a> or <a href="mailto:no/F3">no/F3</a>. Pressing <a href="yes/F2">yes/F2</a> clears ALL error messages. Both keys take you back to the main menu.

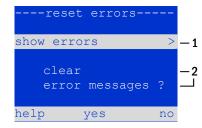

Figure 40: Reset errors

### Setup and Commissioning

### 11 Menu reference

11.1 Main menu

State → menu/F3

The main menu offers 6 sub-menues, between which you can navigate using  $\triangle$  and  $\nabla$ . By pressing  $\triangleright$  or Enter  $\bigcirc$  you select the respective sub-menu and with the softkey status/F3 you reach the status display.

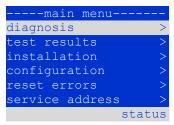

Figure 41: Main menu

# 11.2 Diagnosis State → menu/F3→ △▽ diagnosis → Enter O

In this sub-menu you can select the diagnosis functions as described below:

- battery: state of the battery, current temperature, voltage current etc.
- state of the mains supply
- state of the individual modules (DCM/LDM/IOM/SAM)
- sub-distribution
- sub-systems
- system information

Via softkey help/F1 a help text for the active display can be called up.

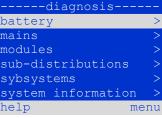

Figure 42: Diagnosis menu

```
11.3 State of battery and manual activation of a capacity test State \rightarrow menu/F3\rightarrow \triangle \nabla diagnosis \rightarrow Enter O\rightarrow \triangle \nabla battery \rightarrow Enter O
```

This sub-menu informs about the connected battery (capacity, voltage, current and battery room temperature). The softkey cap-test/F2 activates the annual capacity test as required by EN 50171.

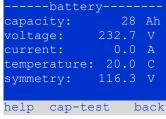

Figure 43: State of battery

```
11.4 State of mains supply

State → menu/F3→ △▽ diagnosis → Enter O→ △▽ mains → Enter O
```

Display with all voltage values of all phases of the connected power supply. The left column shows the instantaneous values and the right column shows the minimal and maximal values measured so far. A value different from zero for the neutral line U(N) indicates a faulty mains connection.

**Note:** According to EN 50171 the power supply is switched from mains to battery if the supply voltage falls to less than 85% of the rated supply voltage of 230V, i.e. at 195.5V.

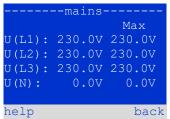

Figure 44: State of mains supply

```
11.5 State of the modules (DCM/LDM/IOM/SAM)

State → menu/F3→ △▽ diagnosis → Enter O→ △▽ modules → Enter O
```

Menu for the selection of diagnosis pages of the individual shown module groups.

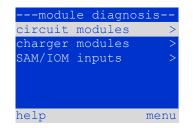

Figure 45: Menu for module diagnosis

```
11.5.1 State of the electric circuit modules (DCM/ACM)

State → menu/F3→ △▽ diagnosis → Enter ○→ △▽ modules → Enter → △▽ circuit modules → Enter
```

This display informs about the type of the respective circuit module as well as the last measured power consumption of all connected consumers (0W) per circuit. Furthermore the current state of the circuit is shown (e.g. failure). Pushing the softkey test/F2 starts a test (battery operation only) of the selected circuit.

**Note:** This display can be called up by pushing the INFO-pushbutton of a DCM or ACM-module:

```
State → INFO-pushbutton DCM/ACM → △∇(select circuit)
```

Figure 46: State of DCM/ACM-modules

```
11.5.2 State of the charger modules (LDM)

State \rightarrow menu/F3\rightarrow \triangle \nabla diagnosis \rightarrow Enter \bigcirc \triangle \nabla modules \rightarrow Enter \bigcirc \triangle \nabla charger modules \rightarrow Enter
```

Display with the state of the charger module(s).

**Note:** This screen can also be reached via INFO-pushbutton on every LDM: State → INFO-pushbutton LDM

Figure 47: State of charger modules

```
11.5.3 State of the SAM and IOM inputs

State \rightarrow menu/F3\rightarrow \triangle \nabla diagnosis \rightarrow Enter \bigcirc \triangle \nabla modules \rightarrow Enter \bigcirc \triangle \nabla SAM/IOM inputs \rightarrow Enter
```

This screen informs about the current states of the voltage inputs of the connected switch query modules (SAM) and the opto-/relay interface modules (IOM). Displayed states:

```
input energised ("active")

programmed input deenergised ("active")

input deenergised ("inactive")
```

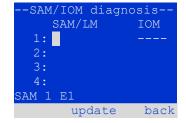

Figure 48: State of SAM/IOM modules

Above the softkeys a description of the selected ( $\triangle$  and  $\nabla$ ) input is shown; the message not installed indicates a communication error between central unit and module. The message RS485 fault indicates a connection or allocation error with the external modules (SAM, MC-LM or MCT15) and automatically switches the circuits to modified non-maintained operation, which is then shown in the display L. This way the system realises the "safe operation" in case of a communication failure according to existing standards.

```
11.6 State of the sub-distributions

State → menu/F3→ △▽ diagnosis → Enter O → △▽ sub-distribution → Enter O
```

Sub-distributions cannot be connected to microControl plus systems, so this menu item is without function.

```
11.7 State of the subsystems

State → menu/F3→ △▽ diagnosis → Enter O → △▽ subsystems → Enter O
```

Subsystems are power supply systems of the same type which are administered and monitored by this system. This requires a connection of the systems via ethernet (incl. TCP/IP-address allocation. The diagnosis screen for subsystems shows the state of one subsystem only; the subsystems are selected with  $\triangleleft$  and  $\triangleright$ . Via softkey details/F2 you can select another page with additional information.

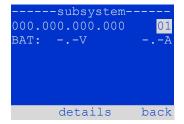

Figure 49: State of subsystems

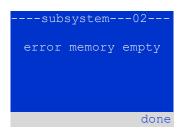

Figure 50: Detailed information

```
11.8 System information & system log
State \rightarrow menu/F3\rightarrow \triangle \nabla diagnosis \rightarrow Enter O \rightarrow \triangle \nabla system information \rightarrow Enter O
```

This screen shows the serial number (S/N), firmware and hardware version of the central unit as well as the MAC-address. Furthermore you can select ( $\triangle$  and  $\nabla$ ) other pages with key parameters and the log (access with  $\triangleright$  or Enter O).

--system informationkey parameters > show log > S/N: 0 firmware: 1.8.2 1109 hardware: 21 MAC:00:1f:3e:00:1f:a1

Figure 51: System information

----key parameters--circuit: 13
battery: 017Ah
supply time: 001h
cut off voltage:185V
charger: 001
capacity test: off
help done

help done
Figure 52: System key parameters

-----system log---2019 >
2018 >
2017 >
2016 >
2015 >
2014 >
back

Figure 53: System log

The key parameters page shows the number of installed circuits, the nominal capacity of the battery, the set supply time, the set cut-off voltage, the number of connected charger modules, and the programmed duration of the capacity test.

In the log you can select ( $\triangle$  and  $\nabla$ ) a year; pushing  $\triangleright$  or Enter  $\bigcirc$  takes you to the entries made in the selected year. The table on the next page shows an overview of the possible messages the system log may contain.

| Message                                                                | Description                                                                                                    |
|------------------------------------------------------------------------|----------------------------------------------------------------------------------------------------|
| ACM fault <slot></slot>                                                | ACM failure in slot <slot></slot>                                                                                                    |
| act fail                                                               | Activation of system failed                                                                                                    |
| act ok                                                                 | Activation of system was successful                                                                                                    |
| activation                                                             | Activation of system required                                                                                                    |
| BAS BB                                                                 | System operation mode changed to "ready to operate"                                                                                             |
| BAS LB                                                                 | System operation mode changed to "charging mode"                                                                                                |
| BAS MB                                                                 | System operation mode changed to "modified / ready to operate"                                                                                  |
| bat. center volt. ( <value>)</value>                                   | Invalid symmety voltage (voltage value)                                                                                                    |
| bat. current ( <value>)</value>                                        | Invalid battery current (current value)                                                                                                    |
| bat. discharge ( <value>)</value>                                      | Invalid battery discharge (current value)                                                                                                    |
| bat. fuse                                                              | Battery fuse blown                                                                                                    |
| bat. temp. < value >                                                   | Invalid battery temperature (below +10°C or above 50°C)                                                                                         |
| bat. temp. sensor                                                      | External battery temperature sensor does not respond                                                                                            |
| bat. voltage ( <value>)</value>                                        | Invalid battery voltage (voltage value)                                                                                                    |
| bus scan                                                               | Modules were detected                                                                                                    |
| CC                                                                     | Critical circuit was opend                                                                                                    |
| cc ok                                                                  | Critical circuit was closed again Circuits were initialized                                                                                     |
| cir init circuit current fault                                         | Current monitoring detected an invalid current                                                                                                  |
| circuit fault                                                          | Circuit error detected                                                                                                    |
| ctest                                                                  | A capacity test was initiated                                                                                                    |
| DCM fault <slot></slot>                                                | DCM failure in slot <slot></slot>                                                                                                    |
| deep discharge 1                                                       | Deep discharge, level 1                                                                                                    |
| deep discharge 2                                                       | Deep discharge, level 1                                                                                                    |
| defrag                                                                 | File system was defragmented                                                                                                    |
| earth ( <value>;<flag>)</flag></value>                                 | Earth fault in circuit module detected (internal measurement values)                                                                            |
| earth-b ( <value>;<flag>)</flag></value>                               | Earth fault in NLSR detected (internal measurement values)                                                                                      |
| e-mail                                                                 | Email was sent                                                                                                    |
| e-mail fault                                                           | An error occurred when sending an email                                                                                                    |
| format fs                                                              | File system was formatted                                                                                                    |
| ftest                                                                  | A function test was initiated                                                                                                    |
| glt <revision></revision>                                              | BMS gateway detected (revision)                                                                                                    |
| glt gateway                                                            | BMS gateway fault                                                                                                    |
| IOM fault <nr></nr>                                                    | IOM fault in module # <nr></nr>                                                                                                    |
| L1/L2/L3/N fault                                                       | Faulty mains connection, detected non-zero voltage on N-line                                                                                    |
| lamps <circuit>/<luminaire></luminaire></circuit>                      | Luminaire fault summary                                                                                                    |
| LDM fault <slot></slot>                                                | Charger failure in slot # <slot></slot>                                                                                                    |
| LDM jumper fault                                                       | LDM jumper setting for charging current does not match the detected configuration                                                               |
| LDM revisions                                                          | Incompatible versions detected between multiple charging modules. The version must be either smaller than SW 35 or bigger or equal SW 35 in all |
|                                                                        | mocules at the same time.                                                                                                    |
| login master                                                           | Master-login was carried out                                                                                                    |
| login service                                                          | Service-login was carried out                                                                                                    |
| luminare fault                                                         | Luminaire fault detected                                                                                                    |
| mains <l1>V <l2>V <l3>V <n>V <duration>m</duration></n></l3></l2></l1> | Mains failure and return, with voltage values and duration of the power failure                                                                 |
| mains fault                                                            | Mains failure (configured as error)                                                                                                    |
| mains mb ' <sam input="">'</sam>                                       | System entered into modified non-maintained mode (SAM input)                                                                                    |
| mains mb ok                                                            | System ended the modified non-maintained mode                                                                                                   |
| mains ok<br>maintenance                                                | Mains return  Maintenance successful                                                                                                    |
| mb fault                                                               | System entered into modified non-maintained mode (configured as error                                                                           |
| new firmware                                                           | A firmware update was carried out                                                                                                    |
| no TCP/IP sockets                                                      | No more TCP/IP sockets available. The WebInterface cannot be accessed.                                                                          |
| overload fault <n></n>                                                 | Circuits module is operated with at current above the maximum allowed limit. (Range determined by fuse size)                                    |
| PCM fault <slot></slot>                                                | PCM failure in slot <slot></slot>                                                                                                    |
| PnP err. <slot></slot>                                                 | Plug&Play error in slot <slot> (can occur while configuring the circuit modules or reading from the charging modules)</slot>                    |
|                                                                        |                                                                                                    |

### Setup and Commissioning

| Page 4 | 4 | 1 |
|--------|---|---|
|--------|---|---|

| reset errors                                                                      | Errors were acknowledged                                                                                                    |
|-----------------------------------------------------------------------------------|----------------------------------------------------------------------------------------------------|
| RS485 fault                                                                       | RS485 BUS error (SAM, MC-LM)                                                                                                    |
| RSM fault <slot></slot>                                                           | RSM error in slot <slot></slot>                                                                                                    |
| RTC error <n></n>                                                                 | Real-time clock error (error code)                                                                                                    |
| SAM fault <nr></nr>                                                               | SAM error in module # <nr></nr>                                                                                                    |
| subsystem <nr> fault</nr>                                                         | Substation failure # <nr></nr>                                                                                                    |
| subsystem <nr> mains</nr>                                                         | Mains failure # <nr> in substation</nr>                                                                                                    |
| subsystem <nr> mb</nr>                                                            | Substation # <nr> entered modified non-maintained mode</nr>                                                                                                    |
| system rebooting                                                                  | System was re-bootet (warm start)                                                                                                    |
| system started <sw version=""> <hw version=""> <serial no.=""></serial></hw></sw> | System was switched on (cold start or warm start)                                                                                                    |
| TCB <cmin> <cmax> <bmin> <bmax></bmax></bmin></cmax></cmin>                       | Measured temperatures: Daily minimum and maximum temperature for cabinet ( <cmin> <cmax>) and battery (<bmin> <bmax>)</bmax></bmin></cmax></cmin>                                                         |
| test <a> cf:<b> ok:<c> lf:<d> ok:<e></e></d></c></b></a>                          | Test result summary with errors a: earth-fault detected b: count of defect circuits c: count of circuits with test result "OK" d: count of defect luminaires e: count of luminaires with test result "OK" |
| test locked                                                                       | Function and capacity tests are blocked because the preconditions are not met.                                                                                                    |
| total current fault <wert></wert>                                                 | Total current monitoring                                                                                                    |
| uv-c fault <nr></nr>                                                              | Sub-distribution fault                                                                                                    |
| uv-c mains <nr></nr>                                                              | Mains failrue in sub-distribution                                                                                                    |
|                                                                                   |                                                                                                    |

# 11.9 Detecting all modules State $\rightarrow$ menu/F3 $\rightarrow$ $\triangle \nabla$ installation $\rightarrow$ Enter O $\rightarrow$ $\triangle \nabla$ detect modules $\rightarrow$ Enter O

Internal and external modules have to be detected after installation so that the central control and monitoring unit can recognise and monitor them. Therefore select detect modules > in the menu installation and press Enter. When the module detection is finished, all identified modules are listed. In order to save the results of the detection in the system settings press done/F3 and confirm the security prompt with yes/F1.

**Note:** When delivered all installed modules have already been detected so that a new detection is only necessary when the system is extended in situ.

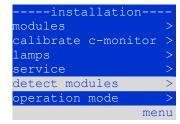

Figure 54: Detect modules

11.10 Select operation mode

State  $\rightarrow$  menu/F3 $\rightarrow$   $\triangle \nabla$  installation  $\rightarrow$  Enter O  $\rightarrow$   $\triangle \nabla$  operation mode  $\rightarrow$  Enter O

Setting the operation mode prevents an undesired activation of the emergency lighting during company shutdown times. Selecting the operation mode can be done either via internal or external operation mode switch (BAS) or directly via menu depending on the system configuration. In the menu shown in Figure 55 you can select the following settings with  $\triangleleft$  and  $\triangleright$ :

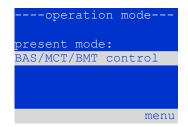

Figure 55: Select operation mode

BAS/MCT/BMT control

system setting to charging /operational via external mimic panel or operation mode switch BAS

activated charging emergency lighting active, maintained and non-maintained lights active, BAS ineffective emergency lighting blocked, maintained and non-maintained lights not active, BAS ineffective

**Note:** The operation mode switch (BAS) at the front is only active if the operation mode is set to "BAS/MCT/BMT control" (default setting). In all other cases the operation mode which is set here in the menu is effective no matter which position the BAS is in.

11.11 Configuration and administration
State  $\rightarrow$  menu/F3 $\rightarrow$   $\triangle \nabla$  configuration  $\rightarrow$  Enter O (  $\rightarrow$   $\triangle \nabla$  administration  $\rightarrow$  Enter O)

In the menu configuration as well as the submenu administration > all basic settings of the system are administered, which are described in the following chapters.

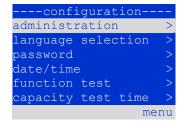

Figure 56: Configuration menu

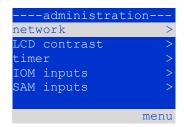

Figure 57: submenu "administration"

# 11.11.1 Network settings and master-slave-monitoring State→ menu/F3→△▽ configuration→EnterO→△▽ administration→EnterO→△▽ network→EnterO

The network-menu enables the configuration of the network interfaces by which
a connection of several such power supply systems with each other is possible.
Additionally, an access via network allows a remote control of the system by
means of the internet browser of an external PC.

### Submenu ip-addresses

Each system has two network connections (RJ45) which are named Intern (inside the cabinet) and Front (at the front). Both network connections are active and it is to ensure that different IP addresses are assigned for each connections. It is also recommended that the IP address of the unused connection be programmed into a different IP address range, as this would otherwise occupy the respective IP address in the address range and a double addressing could occur.

Thus in the menu ip addresses under the menu item "adapter" you can select the respective connection with  $\triangleleft$  and  $\triangleright$  (Intern or Front). Now the buttons  $\triangle$  and  $\triangledown$  let you make settings for the active adapter. You can set the ip-address (ip), subnet mask (Mask), Gateway and DNS. Use the buttons  $\triangleleft$  and  $\triangleright$  to select the different characters and change them with  $\triangle$  and  $\triangledown$ . With Enter  $\bigcirc$  you finish the input, so that you can use the keys  $\triangle$  and  $\triangledown$  for selecting another line in the menu. By pushing the softkey done/F3 you leave the ip-addresses input page; settings changes have to be confirmed with yes/F1.

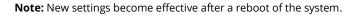

### Submenu communication

Each power supply system can be linked to other systems which have a similar central control unit. This requires a clear allocation of an own IP-address to each system (see above). When they are networked, one system (called master) monitors all others (slaves). To achieve this in master and slave systems the status query in the menu communication has to be set to on. Additionally, the IP-addresses of all slave systems have to be entered in the master system. The selection and change of addresses can be done as described in the above submenu ip addresses. The new settings become effective after leaving the submenu by pushing done/F3 and confirming with yes/F1.

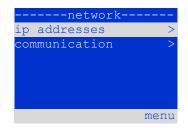

Figure 58: Network menu

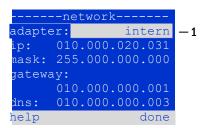

Figure 59: submenu for setting ip-addresses

```
M: 000.000.000.000 -1
status query: on -2
S 1: 000.000.000.000 -2
S 2: 000.000.000.000 -2
S 3: 000.000.000.000 -2
S 4: 000.000.000.000 -2
```

Figure 60: IP-addresses of monitored systems

**Note:** For safety reasons the system has to be restarted after changing IP-addresses.

Note: Emergency lighting systems with built-in MCNLSR3 can monitor systems with both MCNLSR3 and MCNLSR2 as substations.

**Note:** In the web interface of the emergency lighting system under Administration > Substations, the tick must be set in the respective row when monitoring a system with a built-in MCNLSR2.

# 11.11.2 Setting the LCD contrast State→menu/F3→△∇ configuration→EnterO→△∇ administration→Enter→△∇ LCD-contrast→Enter

After selecting this menu item you can set the contrast of the display using  $\triangleleft$  and  $\triangleright$ . The new setting becomes effective after leaving the submenu by pushing done/F3 and confirming with yes/F1.

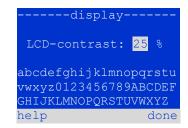

Figure 61: Setting the LCD-contrast

```
11.11.3 Timer settings
State→ menu/F3→△▽ configuration→Enter O→△▽ administration→Enter O→△▽ timer→Enter O
```

In the menu "timer" you can programme up to 32 different switch times for individual circuits or for combined circuit groups. These switch programmes only and exclusively deactivate maintained lighting circuits during shut-off times (e.g. school holidays, shop closing times etc.). At the top of the timer menu the number of the selected timer is shown (right) as well as its current state (inactive / active, middle). With every timer the following settings are possible:

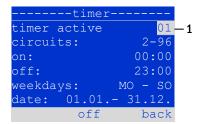

Figure 62: Timer programming

number of the first and last circuit to be switched by the timer.
time at which the circuits are to be switched on.
time at which the circuits are to be switched off.
weekdays
first and last weekday for the timer to be effective.
first and last day in the year for the timer to be effective.

The setting to be changes is selected using the  $\triangle$  and  $\nabla$  keys; the values are changed using the  $\triangleleft$  and  $\triangleright$  keys. The highlighted timer can be set to active or inactive using on/F2 or off/F2. The new settings become effective after leaving the menu by pushing done/F3 and confirming with yes/F1.

```
11.11.4 Programming the IOM-inputs

State→menu/F3→△▽ configuration→EnterO→△▽ administration→Enter→△▽ IOM-inputs→Enter
```

Each IO-module has four voltage inputs. Inputs IOM1.E1 (BAS) and IOM1.E4 (test pushbutton) are pre-programmed and not changeable. Inputs IOM1.E2/E3 can cause a message being displayed or additionally put the system in a state of failure either in the de-energised (E=0) or energised state (E=1).

At the top of the IOM-input menu you select the number of the IO-module (01 to 05) as well as the input (01 to 04) to be configured; under function one of the following settings can be selected:

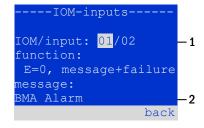

Figure 63: Programming of the IOMinputs

| none            | input status has no effect                                           |
|-----------------|----------------------------------------------------------------------|
| E=0             | function is executed when input is de-energised                      |
| E=1             | function is executed when input is energised                         |
| message         | a configurable message is displayed (Figure 63, point 2)             |
| message+failure | the system changes to state of failure                               |
| fan failure     | the system shows a fan failure                                       |
| fan failure K6  | the system shows a fan failure (depending on the fan control via K6) |

The setting to be changed can be selected using  $\triangle$  and  $\nabla$ ; the values are changed with  $\triangleleft$  and  $\triangleright$ . For entering a message text press Enter  $\bigcirc$ , which also finishes the input. The message text can be entered directly via a connected external keyboard or character by character using the arrow keys  $\triangle$ ,  $\nabla$ ,  $\triangleleft$  and  $\triangleright$ . The new settings become effective after leaving the menu by pushing done/F3 and confirming with yes/F1.

**Note:** The inputs and outputs of a first factory-fitted IOM are preprogrammed.

```
11.11.5 Programming the SAM-inputs

State→menu/F3→△▽ configuration→EnterO→△▽ administration→Enter→△▽ SAM-inputs→Enter
```

The built-in switch query module (SAM) or external switch query modules (type MC-LM or SAM24) can be used in order to switch maintained lighting circuits of the system on and off in mains operation together with the general lighting. Up to 15 switch query modules (SAM24) can be connected to each BUS of your system. All SAM-inputs can be provided with a clear text message via the menu SAM-inputs.

The message text is entered after the selection of the SAM-module (sequential number 01 to 16) and the input (numbers 01 to 08) as described in the above paragraph. The new settings become effective after leaving the menu by pushing done/F3 and confirming with yes/F1.

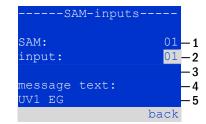

Figure 64: Programming of the SAMinputs

```
11.11.6 Setting the menu language

State→ menu/F3→△▽ configuration→Enter O→△▽ language selection→Enter O
```

This menu lets you select the language for the LCD-menu control using  $\triangleleft$  and  $\triangleright$ . The new settings become effective after leaving the menu by pushing done/F3 and confirming with yes/F1.

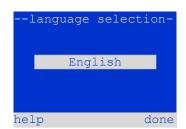

Figure 65: Language selection

11.11.7 Authorisation, login with password, logout

State → menu/F3→ △▽ configuration → Enter O → △▽ password → Enter O

Before you can change settings in the <u>installation</u> and <u>configuration</u> menus, you have to log in with a password. In the menu <u>password</u> you can enter a password for a certain authorisation level. The user status is changed to this level on **login**. On **logout** the user status changes to the lowest level "quest".

- This is how you login: Select "log in" and the requested action using the keys ⊲ and ⊳ (Figure 66, point 1). Then press Enter O. Enter the password and press Enter O again.
- This is how you logout: Select "log off" and the requested action using the keys ⊲ and ▷ (Figure 66, point 1). Then press Enter O.

The current user status (authorisation) is shown in the centre of the screen as soon as you enter the "password" menu.

**Note:** If the current user does not logout, the system changes automatically to the authorisation level "guest" 2 hours after the last operation.

**Note:** Passwords can be obtained by your disributor!

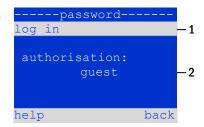

Figure 66: Login and logout

### 11.11.8 Setting the system date and time

State  $\rightarrow$  menu/F3 $\rightarrow$   $\triangle \nabla$  configuration  $\rightarrow$  Enter O  $\rightarrow$   $\triangle \nabla$  date/time  $\rightarrow$  Enter O

This menu lets you enter the current time and date. The setting to be changed is selected using  $\triangle$  and  $\nabla$ ; then you change the values using  $\triangleleft$  and  $\triangleright$ . The new settings become effective after leaving the menu by pushing done/F3 and confirming with yes/F1.

**Automatic change to DST:** If you select auto, the system switches automatically between DST and Standard Time. The time is not changed if you select off.

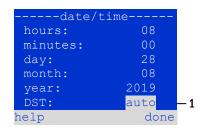

Figure 67: Setting the system time

# 11.11.9 Programming an automatic capacity test State → menu/F3→ △▽ configuration → Enter O → △▽ capacity test time → Enter O

An annual capacity test of the system is compulsory for checking the circuits and luminaires as well as the state of the battery: Despite its ageing the battery should have a capacity which is sufficient to supply the system in case of an emergency over the full autonomous time. Your system can execute such a test automatically at four different times a year.

**Note:** Depending on existing regional laws a capacity test may only be executed in the presence of a competent service technician. In such a case the automatic execution as described above is not permissible.

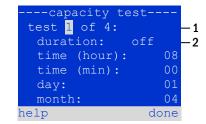

Figure 68: settings for automatic capacity tests

After selecting the number of the test to be programmed (1 of 4), its duration can be set duration between (5min to 8h) or deactivated (off). A date (day, month) have to be set for the beginning of the test.

### 11.11.10 Configuration of the automatic Email notification

The system has an Email notification function, with which an Email can be sent to one or more addresses in case of a failure. This Email informs about the current content of the failure memory and shows all failures at the time of sending which have not been reset yet. The Email function is exclusively configured via WebInterface. All the following network settings have to be made on the system, which is to send Emails:

- IP-address (unambiguous for each station, no double or multiple allocation)
- net mask (matching the network part of the IP-address)
- gateway address (address of the router, which connects to an intranet (LAN) or the internet)
- DNS (Domain Name Server)-address (IP-address of the DNS Servers for the coding of computer names in IP-addresses)

**Note:** An SMTP-capable mail server is necessary for Email transmission to which the system must be connected via ethernet by means TCP/IP. For this the following information about the SMTP mail server is needed:

- IP-address or name (e.g. 192.168.1.1 or mail.example.de)
- supported authentication methods
- an existing and active Email account on the server
- login data for this Email account must be known

### Step 1: Check network settings of the station

A PC is necessary for configuring the Email function. First check the network connection to the microControl *plus* and the mail server. Connect the PC via network cable to a switch in the MultiControl network. Open the prompt and run a ping command. Example:

```
C:\>ping mail.example.de <RETURN> (or ping 192.168.1.1 <RETURN>)
Pinging mail.example.de [192.168.1.1] with 32 bytes of data:
Reply from 192.168.1.1: bytes=32 time=13ms TTL=54
Reply from 192.168.1.1: bytes=32 time=13ms TTL=54
Reply from 192.168.1.1: bytes=32 time=13ms TTL=54
Reply from 192.168.1.1: bytes=32 time=13ms TTL=54
Ping statistics for 192.168.1.1:
    Packets: Sent = 4, Received = 4, Lost = 0 (0% loss),
Approximate round trip times in milli-seconds:
    Minimum = 13ms, Maximum = 13ms, Average = 13ms
```

If the Ping statistics does not show lost packets (see example above, "Lost = 0"), the connection is reliable.

### Step 2: Configuration of the Email function in the WebInterface

Open a web browser on the PC and enter the IP-address of your system as address. The WebInterface main page of the system opens. Click on the menu item "Administration" and choose "E-Mail" (login required). This takes you to the Email-configuration page.

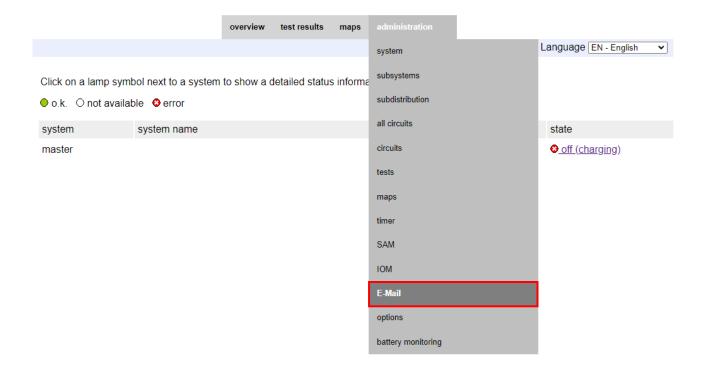

Figure 69: WebInterface main page and access to the email configuration page.

# Setup and Commissioning

|                                        | overview test results maps administration                                                 | n                                              |
|----------------------------------------|-------------------------------------------------------------------------------------------|------------------------------------------------|
|                                        |                                                                                           |                                                |
|                                        |                                                                                           |                                                |
| save reload Test settings send status  | mail                                                                                      |                                                |
| SMTP Server                            |                                                                                           |                                                |
| Server address:                        | smtp.mailserver.de                                                                        | IP address or name resolved by DNS             |
| Server port                            | 25                                                                                        | TCP/IP port (SMTP default 25)                  |
| SMTP Authentication                    |                                                                                           |                                                |
| Authentication method:                 | LOGIN (TLS)                                                                               | SMTP Server authentication method              |
| User name:                             | postfach@mailserver.de                                                                    | User name for SMTP authentification (or empty) |
| Password:                              |                                                                                           | Password for username (or empty)               |
| SMTP Server                            |                                                                                           | , , , , ,                                      |
| Sender:                                | noreply@mailserver.de                                                                     | Sender address using format user@example.com   |
|                                        |                                                                                           | Recipient list using format user@example.com   |
| Recipients:                            | service@beispiel.de                                                                       | [user2@example.com]                            |
| Automatic Email on Error Detection     |                                                                                           |                                                |
| Subject                                | Musteranlage                                                                              | Fixed message subject                          |
| Send interval                          | 1 h •                                                                                     | Minimum interval between messages              |
| Send a detailed email on occurrence of | these errors:                                                                             |                                                |
|                                        | ☐ luminary fault                                                                          |                                                |
|                                        | □ cumulative error                                                                        |                                                |
|                                        | □ circuit fault                                                                           |                                                |
| Regular Status Email                   |                                                                                           |                                                |
| Sending interval                       | off                                                                                       | interval between messages                      |
| Time                                   | 00:00 hh.mm                                                                               |                                                |
| Automatic Email upon Event Occurrence  | ce (multiple selection possible)                                                          |                                                |
|                                        | □ system reboot                                                                           |                                                |
|                                        | ☐ mains failure                                                                           |                                                |
|                                        | ☐ mains return                                                                            |                                                |
|                                        | <ul> <li>non-maintained light triggered</li> </ul>                                        |                                                |
|                                        | non-maintained light terminated                                                           |                                                |
|                                        | ☐ BAS changed                                                                             |                                                |
|                                        | errors acknowlegded                                                                       |                                                |
|                                        | man. function test executed                                                               |                                                |
|                                        | auto. function test executed                                                              |                                                |
|                                        | <ul> <li>□ man. capacity test executed</li> <li>□ auto. capacity test executed</li> </ul> |                                                |
| E-Mail status                          | auto. capacity test executed                                                              |                                                |
| E-Mail system                          | inactive                                                                                  |                                                |
| Last mail status                       |                                                                                           |                                                |
| Netmask                                | 255.255.255.0                                                                             |                                                |
| DNS                                    | 0.0.0.0                                                                                   |                                                |
| Gateway                                | 10.2.10.1                                                                                 |                                                |
|                                        |                                                                                           |                                                |

Figure 70: Email configuration page

Enter the following information in the input boxes on the Email configuration page:

| field          | input                                                                                                    |
|----------------|----------------------------------------------------------------------------------------------------|
| server address | Name of the Email server (e.g. smtp.email-server.de); alternatively an IP-address can be entered (e.g. 192.168.1.1). Due to the fact that the IP-address of a mail server can change without prior notice, the <b>name</b> of the mail server should always be used (if possible). So, a changed IP-address has no influence on the Email notification. Please note that if you use a name, a reachable DNS-server must be entered.                                                                                                    |
| server port    | TCP/UDP-port, via which the connection to the mail server is realised. The default value is 25.                                                                                                    |
| user name      | User name which the system is to use for logging into the mail account on the mail server (e.g. noreply@G4711.kunde.de).                                                                                                    |
| password       | Password which the system is to use for logging into the mail account on the mail server.                                                                                                    |
| authorisation  | Can be set to "None" or "CRAM-MD5". If "None" is used, the input boxes for user name and password can be                                                                                                    |
| method         | left empty. Instead of existing mail servers on the internet you can also use ones on the intranet (e.g. Microsoft Exchange).                                                                                                    |
| sender         | <ol> <li>Email address which is given as sender address with all Emails sent. This address can be chosen freely (e.g. noreply@G4711.kunde.de), but you should consider the following recommendations:</li> <li>Use "noreply" as user name, because the receiver is not supposed to reply.</li> <li>Allocating the Email to the system is easier for the receiver if the system number (e.g. G4711) is part of the Email address (noreply@G4711.kunde.de). This also makes it easier to create filter rules in the Email-client. It has to be tested during the Email configuration if the mail server allows a subdomain (e.g. "G4711.", as demonstrated in the example). In case of doubt, check the configuration without subdomain first (e.g. noreply@kunde.de).</li> </ol> |
| receiver       | Address of a single receiver (e.g. <u>benutzer@beispiel.de</u> ) or a list of several receivers (separated by commas, e.g. <u>benutzer1@beispiel.de</u> , <u>benutzer2@beispiel.de</u> , <u>benutzer3@beispiel.de</u> ). The input box is limited to 128 characters.                                                                                                    |
| subject        | Defines the subject to be used with <b>every</b> Email sent by this system.                                                                                                    |
| sending        | Defines the shortest interval between two Emails: All error messages generated within this interval which have                                                                                                    |
| interval       | not been reset yet are collected and sent via Email after the set interval. The setting "off" deactivates the notification.                                                                                                    |
| Email system   | Shows the current state of the mail system (inactive/active). <b>Note:</b> The information refers to the time when the page was loaded last.                                                                                                    |
| last mail sent | Shows the messages that were sent with the last Email. These messages can also be found in the system log (see also Table 1). <b>Note:</b> The information refers to the time when the page was loaded last.                                                                                                    |

### Step 3: Saving and checking the configuration

Press the button "save", which saves and activates the configuration. Additionally the settings are checked by creating and sending a test message. Now press the button "reload" in order to update the current state of the Email system (shown under "Email Status") and see the results of the test. Once the page has been reloaded, the results of sending the Email are shown in "last mail sent. The button "test settings" enables you to check a previously saved configuration. Also here you must press the button "reload" afterwards.

### Setup and Commissioning

Table 2: The following messages are shown under "Last mail sent" as result:

| Message                                                                                                    | Meaning                                                                       | Troubleshooting                                                                 |  |  |  |
|----------------------------------------------------------------------------------------------------|-------------------------------------------------------------------------------|---------------------------------------------------------------------------------|--|--|--|
| benutzer@beispiel.de: ok                                                                                                    | Email successfully sent.                                                      |                                                                                 |  |  |  |
| benutzerbeispiel.de: Recipient de is an invalid Email address - no @ character                                                | Invalid Email address without "@"-sign.                                       | Check Email address and add "@"-sign.                                           |  |  |  |
| benutzer@beispiel.de: connect() failed                                                                                        | System cannot connect to mail server.                                         | Check gateway in network settings. Check server address in Email configuration. |  |  |  |
| benutzer@beispiel.de: Unable to resolve system name <i>mail.beispiel.de</i>                                                   | Mail server address cannot be resolved into IP-address by the DNS-server.     | Check DNS in network settings.                                                  |  |  |  |
| benutzer@beispiel.de: Authentication rejected , reply: 535 Incorrect authentication data                                      | Mail server has rejected the login to the mail account.                       | Check user name, password and Authentication method.                            |  |  |  |
| benutzer@beispiel.de: RCPT command<br>failed, reply: 550 Submission from<br>dynamic IP 172.16.5.26 requires<br>authentication | Mail server has rejected login to the mail account due to missing login data. | Enter user name, password and authentication method.                            |  |  |  |

### 11.12 Show service address

State  $\rightarrow$  menu/F3 $\rightarrow$   $\triangle \nabla$  service address  $\rightarrow$  Enter O

If you want to contact the service, this screen gives you the the necessary information.

**Note:** The service address is entered by the service technician when installing the system and can only be changed via WebInterface.

---service address--Jim Lightbeam
Emergency Light Ltd.
1 Lux Drive
50172 Dinenburgh
Tel:+xx xxxx xxx-xxx
Fax:+xx xxxx xxx-xxx
help back

Figure 71: Service-contact details

### 12 Complete shutdown (disconnection) of the power supply system

Before conducting maintenance works or making changes to the system, it has to be shut down (disconnected) by a specialist. For this the following instructions have to be observed:

- Operation mode switch to charging mode. Turn the operation mode switch to charging mode (position "0").
   Important: Make sure that the LC-display shows "charging".
- 2. **Disconnect system from mains.** Switch the mains switch to position "0".
- 3. **Remove mains fuse F1.** Remove the mains fuse.
- 4. Remove battery fuses F2/F4. Remove the battery fuses. The system is now shut down and disconnected.

Note: Between shutdown and restart of the emergency lighting system observe a waiting time of at least 30 seconds.

### 13 Battery operation and maintenance

In compliance with the national and international standards ÖVE/ÖNORM E 8002 and ÖVE/ÖNORM EN 50272-2 the system has to be checked annually. The batteries used in this system are so-called maintenance-free, valve-regulated lead acid batteries. These are lead acid batteries with sealed cells, where no water re-filling is necessary over the whole service life (and which is thus prohibited). The cells are equipped with relief valves to protect them against overpressure. Diluted sulphuric acid absorbed in a glass mat is used as electrolyte.

**Note:** Opening the valves leads to their destruction and thus to the destruction of the battery.

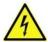

Caution: The series connection of the battery blocks creates a potentially lethal voltage.

### 13.1 Charging and discharging

The system uses an IUTQ-controlled charger unit with a maximum output current of 0.5A for charging. This unit consists of a charger module (LDM25) with a maximum charging current of 0.5A whose output is connected in parallel to the battery. Batteries, which are later built in a battery assembly as replacement, do not need an equalisation charge with normal float charge voltage in order to adjust to the terminal voltage of other batteries.

The cut-off voltage of the battery, assigned to the discharge current, must not be underrun. For this purpose the power supply system is equipped with a deep discharge protection. Normal mains operation has to be restored as soon as possible after a discharge, also partial discharge, which leads to a re-charging of the batteries. A faulty charger unit has to be repaired.

Charging the batteries is carried out in compliance with EN 50272 according to the following table:

| Temperature (°C) | Charging voltage boost/quick charging (V/cell) | Float charge voltage (V/cell) |
|------------------|------------------------------------------------|-------------------------------|
| 0                | 2,53                                           | 2,36                          |
| 10               | 2,48                                           | 2,30                          |
| 20               | 2,45                                           | 2,27                          |
| 30               | 2,40                                           | 2,24                          |
| 40               | 2,34                                           | Charging unit switches off*   |

<sup>\*</sup>Above 40°C, the charging unit switches of in order to protect the batteries from further upheating and over-charge.

### Setup and Commissioning

Page 53

### 13.2 Maintenance and checks

Always keep the batteries clean and dry in order to avoid creeping currents. Cleaning the batteries should be carried out according to the ZVEI-leaflet "Cleaning of batteries". All plastic parts of the batteries must be cleaned using only water without cleansing additive. Do not use organic cleansers. The system automatically records battery voltage and surrounding temperature. The following parameters should additionally be checked, measured and recorded:

- battery voltage of every single block during the float charging process (block voltage)
- surface temperature of all battery blocks
- battery room temperature

If the block voltage of one block differs from the voltage of the other blocks by  $\pm$  0.5 V/cell or if the surface temperature differs by more than 5°C, call a service technician immediately. The following visual checks have to be carried out annually:

- check all screwed and/or plug contacts of the cabling between the batteries as well as between the batteries and the system for tightness,
- passability and function of the ventilation

Please find further tips for maintaining your batteries in the corresponding documentation.

### 13.3 First inspection

The first inspection has to be carried out according to E DIN EN 50171 (VDE 0558-508):2013-07 by the installation technician when commissioning the system.

First inspections have to be carried out in compliance with the local, national regulations and comprise the following points:

- check the correct selection of modules. Observe the selectivity of the distribution network of the emergency power supply
- check the correct selection and setting of the automatic transfer and switching device (ATSD)
- visual check of the settings of the protection devices
- check the batteries for sufficient capacity. The system has to be operated with the actual load over the defined time when discharging the batteries. The results have to be logged. When systems do not pass these tests, they have to be tested again. If the system fails again, it must not be commissioned. (see measurement protocol battery)
- check the function by disconnecting from mains
- check the ventilation of the mounting room and the battery according to EN 50272-2
- check the mounting rooms in terms of fire protection, equipment and facilities.

Inspections must only be carried out by electrically skilled technicians, who are trained and qualified.

### 13.4 Repeating inspection

The repeating inspection has to be carried out in compliance with the local/national regulations. If there are no local/national regulations, the following intervals are recommended:

### automatic transfer and switching device (ATSD):

- function test with load transfer: weekly
- An automatic function test must be programmed by the installation technician/operator upon installation/commissioning (instruction manual chapter 10.2)
- test through imitation of a mains failure: **half-yearly**
- disconnection from mains supply through disconnecting the pre-fuse of the system or pushing the mains switch (chapter 6.1.7 (8)). The switch has to be switched on again after the function test.

### protection devices:

- visual inspection of the settings: **yearly**
- check the battery voltage as well as the symmetry voltage (chapter 11.3, 43) with a measuring device (see chapter 5)
- check the battery current (status screen or chapter 11.3, 43) by imitating a mains failure (see "testing through imitation of a mains failure") with a measuring device (see chapter5) or a suitable and calibrated clamp-on ammeter

### batteries:

- function test over a sufficient time period with the full consumer load: monthly
   This is done through weekly function tests.
- capacity test over the rated operating time with the full consumer load: yearly see maintenance schedule

### earth fault monitor: weekly

• push the earth fault test button, see chapter 7.1.1 16 point 15

### protection against electric shock

- measured at mains input: every 3 years
- in output circuits with residual current-operated protective device (RCD) through function test, proof of triggering with rated residual operating current: **half-yearly**
- Only with installed service socket (SSD)

Beyond the requirements of EN 50272-2, paragraph 14\*, the battery has to be charged according to the manufacturer's instructions and then, after 24h trickle charging, undergo a discharge test. During the discharging process the central emergency power supply system has to be operated with the full consumer load and it must reach the rated operating time.

\*Batteries and their operating conditions must be checked regularly for correct functioning and safety.

In compliance with the manufacturer's requirements, the following has to be checked in an inspection: voltage setting of the charger, voltages of the cells or the block batteries, electrolyte density and electrolyte level (if applicable), cleanliness, leak tightness, tightness of the connectors (if necessary), ventilation, plugs and valves, battery temperature.

### 13.5 Inspection before commissioning

After mounting the central power supply system, the installation technician must carry out the inspections according to HD 60364-6 chapter 61.

Part of them is the visual inspection of the stationary electrical system before the central emergency power supply system is commissioned as well as testing and measuring, preferably in this order:

- conductivity of the cables
- insulation resistance of the electrical system
- protection through SELV, PELV or protective separation
- protection through automatic switch-off of the power supply
- additional protection
- voltage polarity
- phase sequence of the external conductors
- function and operation test
- voltage drop

### Setup and Commissioning

Page 55

If an error is detected during the testing and measuring, this and each previous test, which might have been influenced by this error, have to be repeated after clearing the error.

If the installation technician of the central emergency power supply system is not the installation technician of the stationary electrical system, he must be provided with the test log of the first inspection of the stationary electrical system, which the emergency power supply system is meant for, before he can carry out the first inspection of the emergency power supply system. The observance of the requirements as defined in the instruction manual of the manufacturer has to be proven and confirmed prior to testing and measuring by visual inspection. Particularly the following has to be inspected:

- the condition of the mounting location, marking and equipment according to standards (operating devices, means of body protection, tools, utilities)
- protection against intrusion of solid foreign objects and liquids
- protection against external mechanical impact
- observance of the surrounding temperature (lower and upper limit)
- observance of the maximal humidity
- ensuring the necessary ventilation
- EMV-environment (A or B)
- checking if special operating conditions can disturb the operational safety and functionality of the central emergency
  power supply system such as vibrations, extraordinary shocks, corrosive atmosphere, strong electric or magnetic fields,
  explosion hazard
- the existence of necessary operation and maintenance areas for the central emergency power supply system
- the correct selection of modules of the emergency power supply system and check if the requirements of the user according to 5.2 have been met by the manufacturer
- checking the settings of the protection devices

If a system fails an inspection according to E DIN EN 50171 (VDE 0558-508):2013-07 paragraph 8.2.4 sub-paragraph g)\*, it **must not** be commissioned!

\*checking the battery concerning sufficient capacity, the emergency power supply system must be operated during the battery discharge with the rated output current over the rated operating time. Systems, which do fail this test, have to be tested again. If the requirements are not met in this test either, the system must not be commissioned.

### 13.6 Procedure in case of failure

If errors on the battery set or the charger unit are detected, the customer service must be called immediately. A service contract with your dealer makes error detection easier.

### 13.7 Decommissioning, storing and transport

If batteries are stored for a longer time or decommissioned, store them fully charged in a dry frost-free room.

| Storage time in relation to the production date | Charging voltage/cell at 20°C | Charging time        |
|-------------------------------------------------|-------------------------------|----------------------|
| shorter than 9 months                           | 2.28V/cell                    | longer than 72 hours |
| up to one year                                  | 2.35V/cell                    | 48 to 144 hours      |
| 1 to 2 years                                    | 2.35V/cell                    | 72 to 144 hours      |

**Transport note:** Batteries, which show no defects whatsoever, are not treated as dangerous goods according to Dangerous Goods Ordinance Road (GGVS) or Dangerous Goods Ordinance Railway (GGVE), if they are secured against short circuit, slipping, falling over and damage (GGVS, volume no. 2801 a). The batteries to be transported must not show signs of acid on the outside. The respective exception regulations apply to all sealed batteries and cells whose tanks are untight or damaged.

### 14 Technical data

| performance characteristics                             |                                                         |
|---------------------------------------------------------|---------------------------------------------------------|
| system type / serial number                             | microControl <i>plus I</i> serial number see front page |
| -,,                                                     | power converter E 230 / G220                            |
| mains input data                                        |                                                         |
| nominal voltage U <sub>Nom</sub>                        | 230V AC +/- 10%                                         |
| nominal current                                         | Max. 8,5A                                               |
| nominal frequency                                       | 50/60Hz +/- 4%                                          |
| number of phases                                        | 1                                                       |
| unations of the unation from                            |                                                         |
| rating of the mains fuse<br>mains fuse (F1)             | 10AT                                                    |
| mains ruse (FT)                                         | IOAI                                                    |
| output data                                             |                                                         |
| nominal voltage (AC-operation)                          | 230V                                                    |
| nominal output (AC-operation)                           | 1682VA                                                  |
| nominal voltage (DC-operation)                          | 216V                                                    |
| Max. connected current at                               | 2,31A / 0,92A / 0,37A (total of all circuits)**         |
| Max. connected load at $\sim$ 1h / 3h / 8h DC-operation | 500W / 200W / 80W (total of all circuits)**             |
| min. voltage after                                      | 185V / 185V / 185V                                      |
| operation time for above-mentioned data                 | 1h / 3h / 8h                                            |
| nominal temperature of the battery                      | 20°C                                                    |
| battery type and number of cells                        |                                                         |
| battery type                                            | Pb                                                      |
| number of cells                                         | 108                                                     |
| make                                                    | 18 x OGIV RPower 1252                                   |
| charging current                                        | 0.5A                                                    |
| float charge voltage                                    | 2,275V per cell*                                        |
| boost charge voltage                                    | 2,35V per cell*                                         |
| deep discharge 1                                        | 1,71V per cell*                                         |
| deep discharge 2                                        | 1,53V per cell*                                         |
|                                                         |                                                         |
| other system characteristics                            |                                                         |
| number of electric circuits/DCMs                        | max. 6 / max. 3x DCM32 (option DCM12E)                  |
| operation mode                                          | maintained or non-maintained lighting in changeover     |
| L CCANA LL                                              | operation                                               |
| number of SAM-modules                                   | 1 internal                                              |
| number of switch inputs 230V AC                         | 8                                                       |
| charging curve                                          | IUTQ                                                    |
| curve switching                                         | automatically                                           |
| mains monitoring                                        | phase to N                                              |
| activation                                              | < 85% U <sub>Nom</sub>                                  |
| function test                                           | programmable (daily, weekly) or manually                |
| capacity test                                           | programmable (annually) or manually                     |
| radio shielding                                         | according to VDE 0875, class N                          |
| surrounding temperature (with battery inserted)         | 0 - 35°C (10 - 35°C)                                    |
| housing dimensions HxWxD                                | 660mm x 350mm x 230mm                                   |
| protection type                                         | IP 20                                                   |
| protection level                                        | l<br>fue and other transfer                             |
| cable entry                                             | from above                                              |
| recommended cable cross sections                        |                                                         |
| mains cables                                            | 1,5 - 4mm² rigid                                        |
| potential-free signal cables                            | 0,5 – 2,5mm² rigid                                      |
| electric circuits                                       | 1,5 – 2,5mm² rigid                                      |
| electric circuits                                       |                                                         |
| battery cables NSGAFÖU +/-                              | 1,5 - 4mm²                                              |

<sup>(\*)</sup> Values depend on working temperature.

<sup>(\*\*)</sup> Values are for DCM32; When using optional electric circuit modules, the product information must be observed

### Setup and Commissioning

Page 57

| Relevant fuses/connection cross-section    |                                                                                            |
|--------------------------------------------|--------------------------------------------------------------------------------------------|
| Mains fuse L (F1)                          | Fuse ceramics 6.3 x 32mm 10AT                                                              |
| Battery fuses B+/B- (F2/F4)                | Fuse ceramics 6.3 x 32mm 10AT                                                              |
| Battery fuse symmetry (F3)                 | Fuse ceramics 5 x 20mm 1AT                                                                 |
| Fuse L/N terminal/auxiliary circuit (F5)   | Fuse ceramics 5 x 20mm 3,15AT                                                              |
| Fuse Z2 (F6)                               | Fuse ceramics 5 x 20mm 2,5AT                                                               |
| Fuses circuit 7 (F7/F8)                    | Fuse ceramics 5 x 20mm 1AT                                                                 |
| Fuse fan (F9)                              | Fuse ceramics 5 x 20mm 500mAT                                                              |
| Fuse battery fuse monitoring (F10)         | Fuse ceramics 5 x 20mm 1AT                                                                 |
| Fuse battery fuse monitoring (F11)         | Fuse ceramics 5 x 20mm 1AT                                                                 |
| Fuse battery fuse monitoring (F12)         | Fuse ceramics 5 x 20mm 1AT                                                                 |
| Fuse battery fuse monitoring (F13)         | Fuse ceramics 5 x 20mm 1AT                                                                 |
| Fuses for 24V-switching voltage (F14, F15) | Fuse ceramics 5 x 20mm 250mAF (standard) Fuse ceramics 5 x 20mm 500mAT (systems with NT24) |
| Circuit module DCM12E L (+) and N (-)      | Fuse ceramics 6,3 x 32mm 5AF                                                               |
| Circuit modules DCM32 L (+) and N (-)      | Fuse ceramics 6,3 x 32mm 5AT                                                               |
| Charger module LDM25                       | Fuse ceramics 5 x 20mm 3,15AT                                                              |

### 14.1 Available battery types

|           | Tn   | 1h             | 3h                                                                      | 5h             | 8h             | 10h            | 20h            | Q*   | A*              | d* |
|-----------|------|----------------|-------------------------------------------------------------------------|----------------|----------------|----------------|----------------|------|-----------------|----|
| Typ RPowe | r 🔣  | US=1,80<br>V/Z | US=1,80<br>V/Z                                                          | US=1,80<br>V/Z | US=1,80<br>V/Z | US=1,80<br>V/Z | US=1,80<br>V/Z | m³/h | cm <sup>2</sup> | cm |
| OGIV 1245 | 1245 |                |                                                                         |                |                |                |                |      |                 |    |
| OGIV 1252 |      |                | All values can be found in the enclosed battery treatment instructions. |                |                |                |                |      |                 |    |

<sup>\*</sup>Q: Minimum necessary air volume flow in case of technical ventilation

### 15 Module descriptions

Optionally available modules and more detailed information can be found on the homepage of your distributor.

<sup>\*</sup>A: Minimum opening cross section in case of natural ventilation

<sup>\*</sup>d: safety zone which must be free of open flames, sparks, electric arcs or incandescent bodies All values comply with DIN EN 50272-2.

### 16 Connection examples

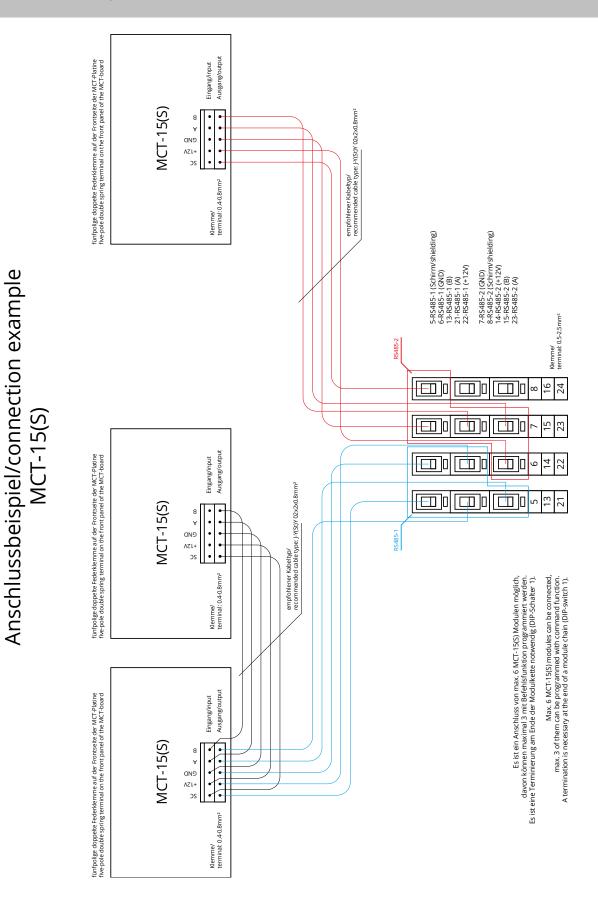

# Anschlussbeispiel/connection example

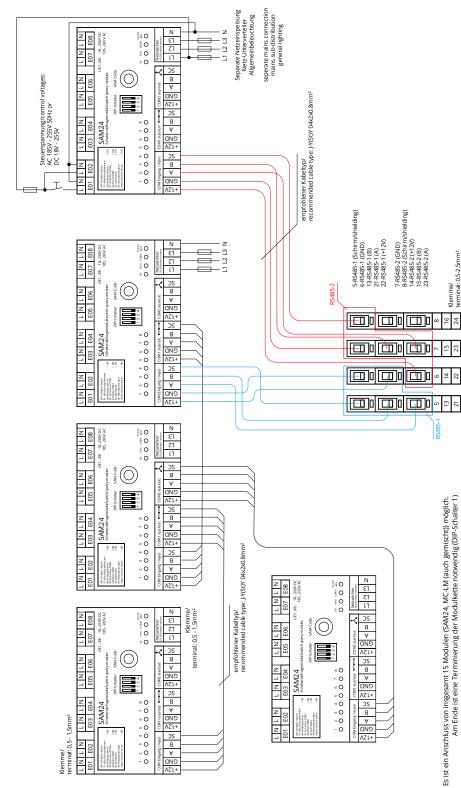

Werden die Module sternförmig vernetzt (COM2), ist auch ein Anfangswiderstand vorzusehen.

Max. 15 modules can be connected (SAM24, MC-LM (also mixed)) possible.

A termination is necessany at the end of a module chain (DIP-Switch 1).

If the modules are in a star layout network (COM2), an initial resistance is necessany.

# Anschlussbeispiel/connection example MC-LM

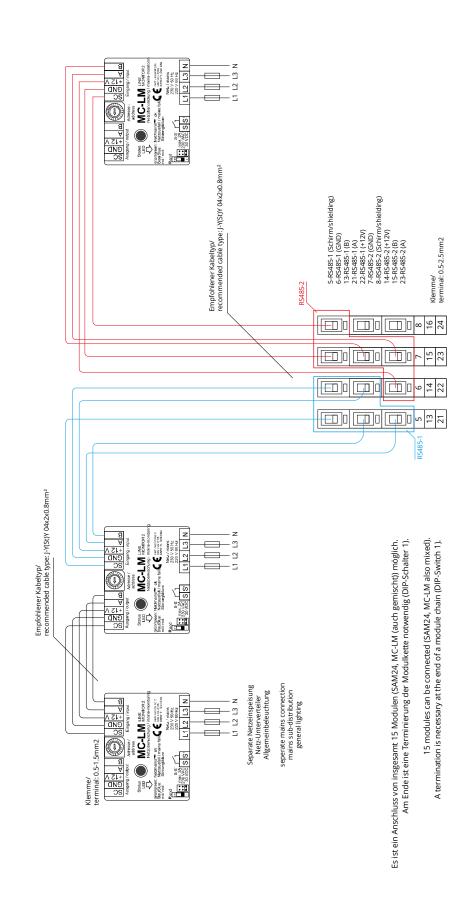

# Anschlussbeispiel/connection example

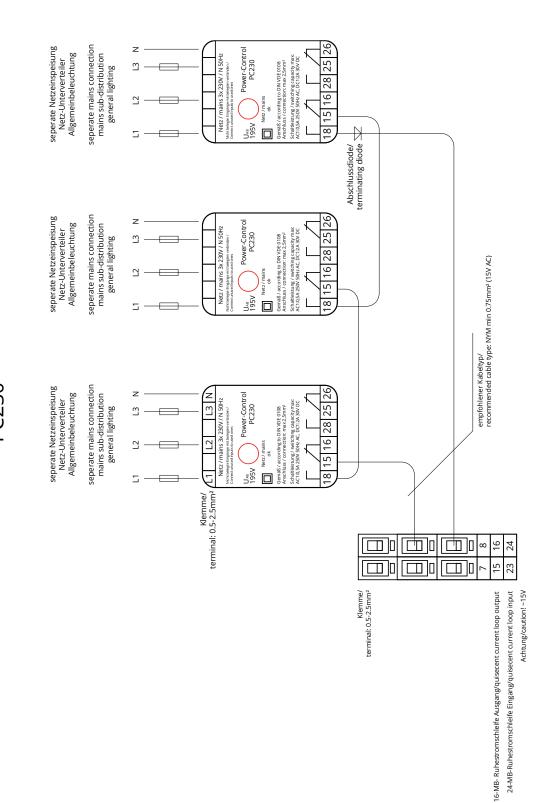

## 17 Revision history

| microControl <i>plus</i> - setup and commissioning |               |                                                                                                    |  |  |
|----------------------------------------------------|---------------|----------------------------------------------------------------------------------------------------|--|--|
| version                                            | date of issue | most important changes compared to previous version                                                                  |  |  |
| 1.0                                                | 2012-05-09    | -                                                                                                    |  |  |
| 1.1                                                | 2012-09-24    | chapter on operating, setup and carrying out tests added                                                             |  |  |
| 1.2                                                | 2013-05-07    | menu-reference added 1.6.0 (Build 895)                                                                               |  |  |
| 1.3                                                | 2013-10-22    | integration of new modules (SAM24) and LDM-Update                                                                    |  |  |
| 1.4                                                | 2015-11-12    | corrections and additions to the LCD menu description                                                                |  |  |
| 1.5                                                | 2016-08-09    | Added front panel LED description                                                                                    |  |  |
| 1.7                                                | 2017-03-20    | added chapter: first inspection, repeating inspection, inspection before commissioning, procedure in case of failure |  |  |
| 1.7.1                                              | 2017-06-08    | surrounding temperature with battery inserted 10 – 35°C                                                              |  |  |
| 1.7.2                                              | 2018-02-08    | Exchanged system overview                                                                                            |  |  |
| 1.7.3                                              | 2018-11-01    | Added waiting time between shutdown and restart                                                                      |  |  |
| 2.0                                                | 2019-08-20    | Changes of Font, layout and editorial changes                                                                        |  |  |
| 3.0                                                | 2022-11-22    | Changes for MCNLSR3                                                                                                  |  |  |
| 3.1                                                | 2023-05-02    | Added connection for BAT-LOGG in section 6.1.2                                                                       |  |  |

Setup and Commissioning

### 18 Appendix: system specification, commissioning, notes

| General information on your system |                                                                                                    |
|------------------------------------|----------------------------------------------------------------------------------------------------|
| Device type                        | □ microControl <i>plus</i> / Type MI102<br>□ microControl <i>plus</i> / Type MI104<br>□ microControl <i>plus</i> / Type MI106 |
| Device number                      |                                                                                                    |
| Manufacturing number               |                                                                                                    |
| Customer order number              |                                                                                                    |
| Commission/Object                  |                                                                                                    |
| System specification               |                                                                                                    |
| Number DCM32-modules               |                                                                                                    |
| Number of circuits                 |                                                                                                    |
| Housing protection class           | IP20                                                                                                    |
| Battery type                       | Pb - AGM OGiV                                                                                                    |
| Housing dimensions (HxWxD) in mm   | 630 x 350 x 230                                                                                                    |
|                                    |                                                                                                    |
| Used battery type                  |                                                                                                    |
| Battery manufacturer               | RP-Technik Notstromsysteme                                                                                                    |
| Battery type                       | RPower Battery- OGiV1245 / OGiV 1252                                                                                          |
| Nominal voltage $U_N$              | 216V                                                                                                    |
| Number of cells (2V)               | 108                                                                                                    |
| Number of blocks (12V)             | 18                                                                                                    |
| Nominal capacity C <sub>20</sub>   | 4.5Ah / 5.2Ah                                                                                                    |
| Nominal temperature T <sub>N</sub> | 20°C                                                                                                    |
| Ventilation requirements           | According to EN 50 272-2, paragraph 8                                                                                         |
| Nominal discharge current $I_N$    | 1h - 2.31A; 3h - 0.93A; 8h - 0.37A                                                                                            |

| Modules          | Check sum / Software |
|------------------|----------------------|
| NLSR             |                      |
| control centre 2 |                      |
| Z2 SAM / IO      |                      |
| LDM25            |                      |
| DCM12E           |                      |
| DCM32            |                      |
| MCT15 / 15S      |                      |
| MC-LM            |                      |
| BusCan Temp      |                      |

# Setup and Commissioning

| Accessories/Options            |            |
|--------------------------------|------------|
| log printer                    | □ yes □ no |
| glazed door                    | □ yes □ no |
| E30 fire protection wall mount | □ yes □ no |
|                                |            |
| Commissioning                  |            |
| Mounted by:                    | Date:      |
| Commissioned by:               | Date:      |
| Safety signs installed by:     | Date:      |
| Notes                          |            |
|                                |            |
|                                |            |
|                                |            |
|                                |            |
|                                |            |
|                                |            |
|                                |            |
|                                |            |
|                                |            |
|                                |            |

| Measurement prot | ocols battery |          |          |
|------------------|---------------|----------|----------|
|                  |               |          |          |
| Date:            |               | Time:    |          |
| Block 01         | Block 02      | Block 03 | Block 04 |
| Block 05         | Block 06      | Block 07 | Block 08 |
| Block 09         | Block 10      | Block 11 | Block 12 |
| Block 13         | Block 14      | Block 15 | Block 16 |
| Block 17         | Block 18      | Symmetry | Total    |
| Date:            |               | Time:    |          |
| Block 01         | Block 02      | Block 03 | Block 04 |
| Block 05         | Block 06      | Block 07 | Block 08 |
| Block 09         | Block 10      | Block 11 | Block 12 |
| Block 13         | Block 14      | Block 15 | Block 16 |
| Block 17         | Block 18      | Symmetry | Total    |
| Date:            |               | Time:    |          |
| Block 01         | Block 02      | Block 03 | Block 04 |
| Block 05         | Block 06      | Block 07 | Block 08 |
| Block 09         | Block 10      | Block 11 | Block 12 |
| Block 13         | Block 14      | Block 15 | Block 16 |
| Block 17         | Block 18      | Symmetry | Total    |
| Date:            |               | Time:    |          |
| Block 01         | Block 02      | Block 03 | Block 04 |
| Block 05         | Block 06      | Block 07 | Block 08 |
| Block 09         | Block 10      | Block 11 | Block 12 |
| Block 13         | Block 14      | Block 15 | Block 16 |
| Block 17         | Block 18      | Symmetry | Total    |

# Setup and Commissioning

| Date:    |          | Time:    |          |  |
|----------|----------|----------|----------|--|
| Block 01 | Block 02 | Block 03 | Block 04 |  |
| Block 05 | Block 06 | Block 07 | Block 08 |  |
| Block 09 | Block 10 | Block 11 | Block 12 |  |
| Block 13 | Block 14 | Block 15 | Block 16 |  |
| Block 17 | Block 18 | Symmetry | Total    |  |

| Date:    |          | Time:    |          |  |
|----------|----------|----------|----------|--|
| Block 01 | Block 02 | Block 03 | Block 04 |  |
| Block 05 | Block 06 | Block 07 | Block 08 |  |
| Block 09 | Block 10 | Block 11 | Block 12 |  |
| Block 13 | Block 14 | Block 15 | Block 16 |  |
| Block 17 | Block 18 | Symmetry | Total    |  |

| Date:    |          | Time:    |          |  |
|----------|----------|----------|----------|--|
| Block 01 | Block 02 | Block 03 | Block 04 |  |
| Block 05 | Block 06 | Block 07 | Block 08 |  |
| Block 09 | Block 10 | Block 11 | Block 12 |  |
| Block 13 | Block 14 | Block 15 | Block 16 |  |
| Block 17 | Block 18 | Symmetry | Total    |  |

Setup and Commissioning

Setup and Commissioning

Page 69

Identification no. 020523 Issuing date: 02.05.2023 Publisher: RP-Technik GmbH Hermann-Staudinger-Straße 10-16, D-63110 Rodgau, Germany Subject to change without prior notice